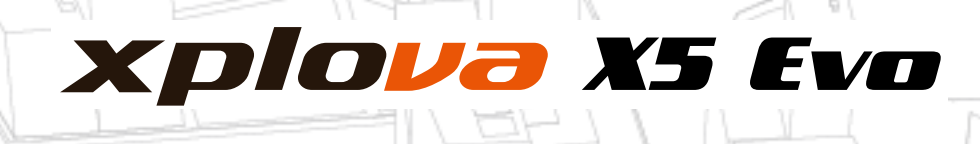

# Smart Video cykelcomputer **Brugervejledning**

묘

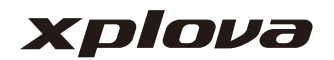

# **INDHOLDSFORTEGNELSE**

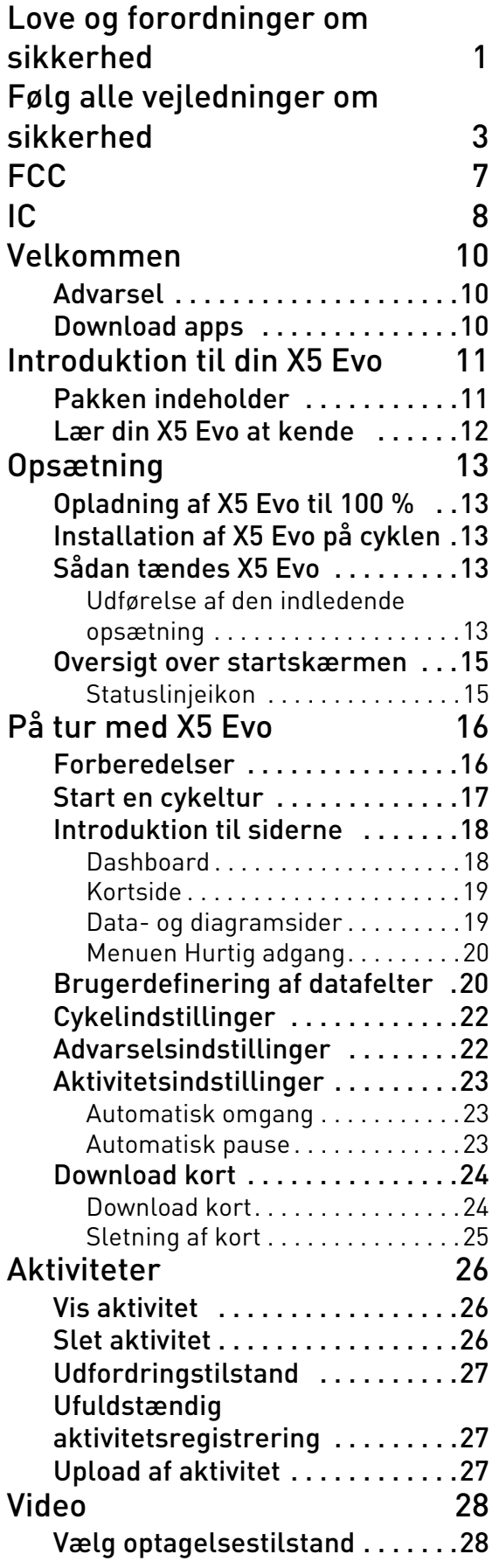

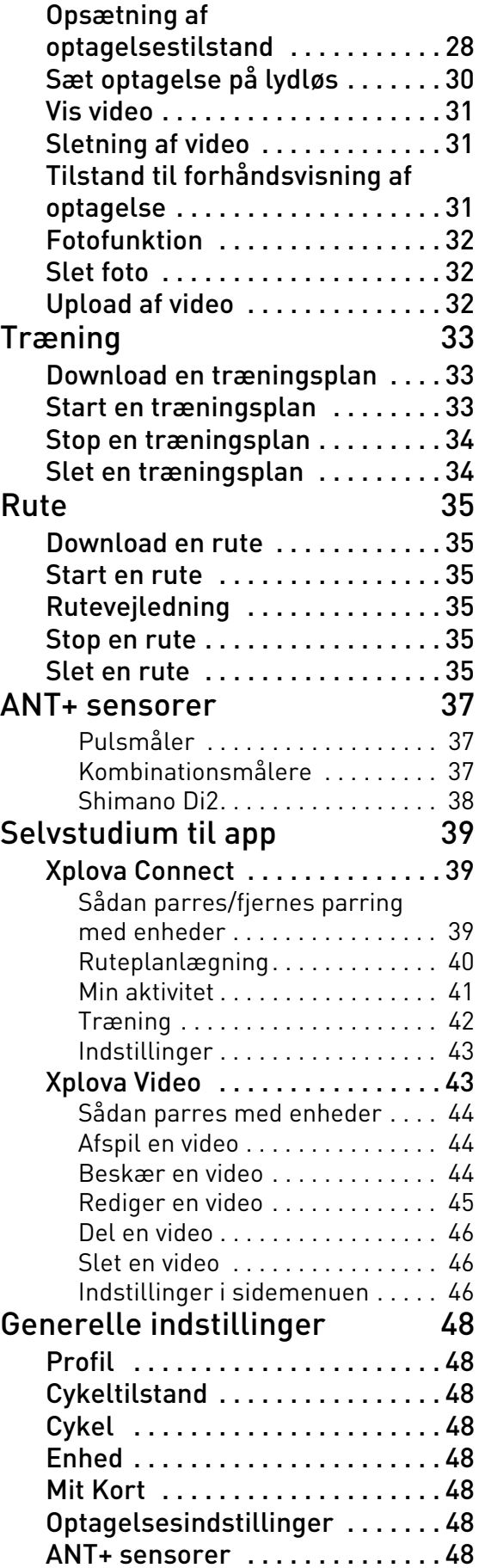

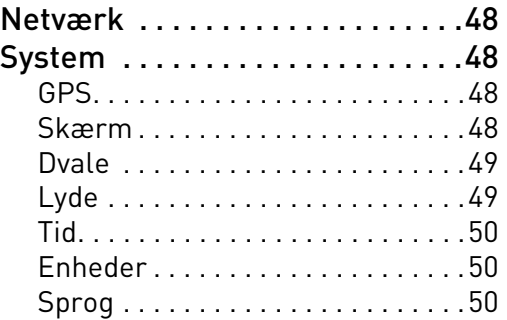

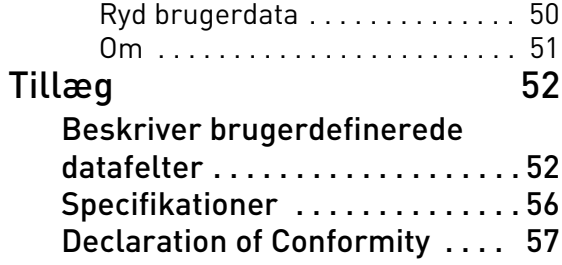

# **LOVE OG FORORDNINGER OM SIKKERHED**

## <span id="page-3-0"></span>Oplysninger om love og forordninger omkring trådløse internetkort

#### Brug af enhed på fly

Advarsel: Forordninger fra FCC og FAA forbyder brug af trådløse RF-enheder (herunder trådløse netværkskort) under flyvninger, da de trådløse signaler kan forårsage alvorlig interferens med flyets udstyr.

Trådløse netværkskort inkluderer denne enhed, der - som andre radioapparater udsender elektromagnetiske RF-bølger. Et trådløst netværkskort udsender dog langt mindre energi end de elektromagnetiske bølger, der udsendes fra andre trådløse enheder (som f.eks. mobiltelefoner). Trådløse netværkskort bruges under sikkerhedsstandarderne for RF-energi og den anbefalede kodeks for anvendelse. Disse standarder og anbefalinger reflekterer konsensus i det videnskabelige fællesskab, og er også resultaterne af et panel af videnskabsmænd, der pågående diskuterer, gennemgår og fortolker et stort område af forskningslitteratur. I visse situationer og omstændigheder kan brugen af trådløse netværk begrænses af ejeren af bygningen eller den ansvarlige repræsentant for den pågældende organisation.

Eksempler på sådanne situationer inkluderer:

- Brug af trådløse netværk på et fly, eller
- Brug af trådløse netværk i ethvert miljø, hvor risikoen for skadelig interferens for andre enheder eller tjenester, er kendt og fastlagt.
- Hvis du ikke er sikker på politikken, der måtte gælde for en bestemt organisation eller et givet miljø (som f.eks. en lufthavn), skal du spørge de lokale myndigheder.

### Begrænset garanti

#### Garanti:

1. Selve produktet, inkluderer ikke batteri, har en to-års begrænset garanti, der starter på købsdatoen (Garantiperioden er forskellig fra region til region). Der findes gratis reparationsservice efter køb i tilfælde, hvor enheden ikke fungerer korrekt under normale brugsforhold. Garanti for tilbehør, der er anderledes end for produktet, er seks måneder. I tilfælde af, at tidligere nævnte garantiperiode er forskellig fra den, den er beskrevet på produktets garantikort, gælder den garantiperiode, der er beskrevet på produktets garantikort. Denne service gælder ikke for:

a. Udvendige skader (som f.eks. ridser, indhak og andre skader, du eller en anden person har tilvejebragt).

b. Tilbehør, bortset fra selve produktet, er forbrugsvarer, men hvis der forekommer fejl i materiale eller udførelse er de ikke underlagt denne begrænsning.

c. Skader på enheden, der skyldes tilfældig misbrug, forkert brug, oversvømmelse, brand eller andre naturkatastrofer eller ulykker såvel som andre eksterne årsager.

d. Skader, forårsaget af uautoriserede ændringer af softwaren eller hardwareenheder.

e. Hvis produktets serienummer ikke kan identificeres.

f. Forringelse af produkt, der skyldes normalt slid.

2. Hvis der anmodes om reparation under garantien, er det nødvendigt at præsentere den oprindelige faktura eller kvittering for køb. Kontakt forhandleren når du foretager købet. Xplova reparations- og vedligeholdelsesafdelingen udføre garantiservice iht. bevis på køb og enhedens tilstand, eller vil give et tilbud på reparationsomkostningen.

\* Bemærk: Hvis du ikke vedlægger eller præsenterer et gyldigt bevis på køb, og garantiperioden kun kan skønnes ud fra fremstillingsdatoen ved brug af serienummeret. Dette kan resultere i, at garantiperioden regnes som udløbet, og du skal betale for reparationen. Vær derfor omhyggelig med at gemme bevis på køb et sikkert sted.

## Erklæringer

Læs denne brugervejledning omhyggeligt og gem den til fremtidig reference.<br>Overhold alle advarsler og følg advarsler og følg vejledningerne, specificeret på produktet.

# **FØLG ALLE VEJLEDNINGER OM SIKKERHED**

- <span id="page-5-0"></span>• Forsøg ikke selv at reparere X5 Evo. Åbning af indkapslingen eller fjernelse af låget kan resultere i elektrisk stød eller andre farer.
- Ring til Xplova inden du sender din X5 Evo ind for reparation.
- X5 Evo kan kun repareres af kvalificeret servicepersonale.
- Hvis X5 Evo er fysisk beskadiget eller defekt, skal du ophøre med at bruge den. Fysisk beskadigelse er ikke begrænset til eksemplerne, anført nedenfor:
	- Indkapsling er ødelagt eller revnet.
	- En knap er faldet af.
	- Skærmen er ødelagt eller revnet.
	- Gummiforseglingen faldt af.
	- Beskadigelse af dele af enheden og andre beskadigelser, forårsaget af en ødelagt enhedsforsegling.
- Overbrug kan beskadige dine øjne.

## Advarsel om batteri

Følg vejledningerne nedenfor. Hvis disse vejledninger ikke følges, kan levetiden for enhedens installerede lithiumbatteri blive kraftigt nedsat, eller det kan afstedkomme brand med risiko for forbrænding, lækage af elektrolyt fra batteriet, beskadigelse af enhed eller personskade.

- Udsæt ikke enheden direkte for varme og anbring den ikke et sted med høje temperaturer, som f.eks. ved at efterlade den uovervåget et sted, hvor den udsættes for direkte sollys. For at undgå tab eller beskadigelse af enheden skal enheden fiernes fra cyklen, eller den skal opbevares i en godt beskyttet taske for at undgå udsættelse for sollys.
- Du må ikke sætte ild til enheden eller batteriet.
- Du må ikke fjerne batteriet med specialværktøj.
- Andre typer enheder kan bruge et udskifteligt knapbatteri. Sørg for, at du følger producentens oprindelige vejledninger ved udskift af batteri for at sikre sikkerheden.
- Ved langtidsopbevaring skal du opbevare enheden ved det specificerede temperaturområde (-10° C til 50° C).
- Bortskaf enheden iht. lokale forordninger eller kontakt det lokale affaldsselskab.

## Copyright

Ejerskabet af copyrights for brugervejledningen tilhører Xplova Inc. Brugervejledningen, herunder alle fotos, grafik og software, er beskyttet af internationale copyright-love og alle rettigheder forbeholdes. Denne brugervejledning eller alt materiale, helt eller delvist, der findes heri, må ikke gengives på nogen måde, uden forudgående skriftlig tilladelse fra producenten/Xplova.

## Ansvarsfraskrivelse

Oplysningerne i denne vejledning er underlagt ændringer uden varsel. Virksomheden gør ikke fordring på og garanterer ikke indholdet, og afviser udtrykkeligt at påtage sig ansvar for en hvilken som helst garanti for anvendelighed til ethvert specificeret formål. Virksomheden forbeholder sig retten til at revidere dette dokument og til at ændre dets indhold fra tid til anden, og virksomheden påtager sig ikke nogen forpligtelse til først at informere nogen person om en sådan revidering af dokumentet eller oplysninger, ændret i indholdet.

## Identifikation af varemærke

Xplova- og Xplova-logoet er virksomhedsnavne og registrerede varemærker, tilhørende Xplova Inc. Smart-Sign, Smart-Sign™ Guidance er varemærker, tilhørende Xplova. Alle produktnavne eller varemærker fra andre virksomheder, der måtte være anvendt i denne vejledning, er kun ment som en reference, og ejes af deres respektive ejere.

## Overensstemmelseserklæring fra Den Europæiske Union

Xplova erklærer hermed, at dette produkt er i overensstemmelse med de vigtigste krav og andre relevante foranstaltning, eller direktiv 2015/53/EU.

## Sikkerhed og komfort

#### Vejledninger om sikkerhed

Læs disse vejledninger omhyggeligt. Gem dokumentet til fremtidig reference. Overhold alle advarsler og følg vejledningerne, angivet på produktet.

#### Sluk for produktet inden rengøring

Frakobbel produktet fra stikkontakten før rengøring. Brug ikke flydende rengøringsmidler eller rengøringsmidler, der afgiver aerosoller. Brug en fugtig klud til rengøring.

## Advarsler

### Adgang til stikkontakten

Forvis dig om, at den stikkontakt, som du indsætter el-ledningen i, er let at komme til og placeret så tæt på udstyrets operatør som muligt. Når du skal afbryde strømmen til udstyret, skal du tage stikket ud af stikkontakten. Sørg for, at stikket er sat korrekt i adapteren inden du sætter det i stikkontakten.

#### Inputklassifikation: Se

klassifikationsmærkaten på enheden og sørg for, at din strømadapter overholder den angivne klassifikation.

Brugeren må under ingen omstændigheder forsøge at skille strømforsyningen ad. Strømforsyningen har ingen dele, der kan udskiftes af brugeren. Der er farlig spænding inden i strømforsyningen, der kan forårsage alvorlig personskade.

En defekt strømforsyning skal returneres til forhandleren.

#### Brug af elektrisk strøm

- Hvis der bruges en forlængerledning med produktet, skal du være sikker på, at den totale amperegrænse af det udstyr, der er forbundet til forlængerledningen, ikke overstiger forlængerledningens ampereklassifikation. Sørg også for, at den totale klassifikation for alle produkter, tilsluttet til stikkontakten, ikke overstiger sikringens klassifikation.
- Overbelast ikke stikkontakten, strømskinnen eller fordeleren ved at koble for mange enheder ind. Den samlede systembelastning må ikke overstige 80 % af grenens kredsløbsklassifikation. Hvis der bruges strømskinner, må belastningen ikke overstige 80 % af skinnens inputklassifikation.

#### Generelt

- Produktet må ikke bruges nær vand.
- Produktet må ikke placeres på en ustabil vogn, stander eller bord. Hvis produktet falder, kan der forårsage alvorlige skade.
- Huller og åbninger er beregnet til ventilation for at sikre pålidelig funktion, og for at beskytte enheden mod overophedning.

Disse åbninger må ikke blokeres eller tildækkes. Åbningerne må aldrig Blokeres ved at placere produktet på en seng, sofa, tæppe eller lignende overflader. Produktet må aldrig placeres tæt på eller over en radiator eller varmekilde eller i indbyggede installationer, med mindre der sikres passende ventilation.

- Skub aldrig genstande af nogen slags ind i produktet gennem kabinettets åbninger, eftersom de kan berøre farlige spændingspunkter eller kortslutte dele, der kan resultere i brand eller elektrisk stød. Spil aldrig væske af nogen slags på eller ind i produktet.
- For at undgå skader på interne komponenter, og for at forhindre batterilækage, må du ikke placere produktet på en vibrerende overflade.
- Din enhed og dens tilbehør kan indeholde små dele. Hold den udenfor børns rækkevidde.

#### Service af produkt

Forsøg ikke på at reparere dette produkt selv, eftersom åbning eller fjernelse af dæksler kan udsætte dig for farlige spændingspunkter eller anden risiko. Al service skal udføres af en fagmand.

Frakobbel produktet fra stikkontakten og overlad service til en fagmand når:

- El-ledningen er beskadiget, er afskåret eller flosset.
- Der er spildt væske i produktet.
- Produktet blev udsat for regn eller vand.
- Produktet blev tabt, eller indkapslingen er beskadiget.
- Produktet udviser en distinkt ændring i ydeevne, som indikerer et behov for service.
- Hvis produktet ikke fungerer normalt efter at du har fulgt brugervejledningen. Bemærk: Juster kun de indstillinger, som dækkes af brugervejledningen, da forkert justering af andre indstillinger kan medføre beskadigelse og ofte vil kræve en omfattende reparation af en fagmand for at bringe produktet tilbage til normal funktion.

## SAR information

#### RF exposure information (SAR)

This device meets the EU requirements (2014/53/EU) on the limitation of exposure of the general public to electromagnetic fields by way of health protection. The limits are part of extensive recommendations for the protection of the general public. These recommendations have been developed and checked by independent scientific organizations through regular and thorough evaluations of scientific studies. To guarantee the safety of all persons, regardless of age and health, the limits include a significant safety buffer.

Before radio devices can be put in circulation, their agreement with European laws or limits must be confirmed; only then may the CE symbol be applied.

The unit of measurement for the European Council's recommended limit for mobile devices is the "Specific Absorption Rate" (SAR). This SAR limit is 2.0 W/kg, averaged over 10 g of body tissue. It meets the requirements of the International Commission on Non-Ionizing Radiation Protection (ICNIRP). The maximum SAR value is calculated at the highest output level in all frequency bands of the mobile device. The highest SAR value reported under this standard during product certification for use of the device at a distance of 0 cm from the body.

During use, the actual SAR level is usually much lower than the maximum value, because the mobile device works in different output levels. It only transmits with as much output as is required to reach the network. In general the following applies: The closer you are to a base station, the lower the transmission output of your device.

#### Disposal Instructions

Do not throw this electronic device into the trash when discarding. To minimize pollution and ensure utmost protection of the global environment, please recycle.

For more information on the Waste from Electrical and Electronics Equipment (WEEE) regulations, please visit:

www.acer-group.com/public/Sustainability/ sustainability01.htm

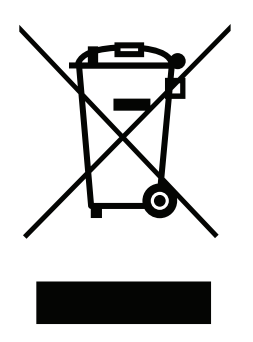

# **FCC**

## <span id="page-9-0"></span>Federal Communications Commission (FCC) Statement

#### 15.19

This device complies with Part 15 of the FCC Rules.

Operation is subject to the following two conditions:

- 1. this device may not cause harmful interference and
- 2. this device must accept any interference received, including interference that may cause undesired operation of the device.

#### 15.21

You are cautioned that changes or modifications not expressly approved by the part responsible for compliance could void the user's authority to operate the equipment.

### 15.105(b)

This equipment has been tested and found to comply with the limits for a Class B digital device, pursuant to part 15 of the FCC rules. These limits are designed to provide reasonable protection against harmful interference in a residential installation. This equipment generates, uses and can radiate radio frequency energy and, if not installed and used in accordance with the instructions,may cause harmful interference to radio communications. However, there is no guarantee that interference will not occur in a particular installation. If this equipment does cause harmful interference to radio or television reception, which can be determined by turning the equipment off and on, the user is encouraged to try to correct the interference by one or more of the following measures:

- Reorient or relocate the receiving antenna.
- Increase the separation between the equipment and receiver.
- Connect the equipment into an outlet on a circuit different from that to which the receiver is connected.
- Consult the dealer or an experienced radio/TV technician for help.

## FCC RF Radiation Exposure Statement

- 1. This Transmitter must not be co-located or operating in conjunction with any other antenna or transmitter.
- 2. This equipment complies with RF radiation exposure limits set forth for an uncontrolled environment. This equipment should be installed and operated with a minimum distance of 5mm between the radiator and your body.

IC

## <span id="page-10-0"></span>This device complies with Industry Canada licence-exempt RSS standard(s).

Operation is subject to the following two conditions:

- 1. this device may not cause interference, and
- 2. this device must accept any interference, including interference that may cause undesired operation of the device.

## Le présent appareil est conforme aux CNR d'Industrie Canada applicables auxappar eils radio exempts de licence.

L'exploitation est autorisée aux deux conditions suivantes:

- 1. l'appareil ne doit pas produire de brouillage, et
- 2. l'utilisateur de l'appareil doit accepter tout brouillage adioélectrique subi, même si le brouillage est susceptible d'en compromettre le fonctionnement.

## RF Radiation Exposure Statement:

This equipment complies with IC radiation exposure limits set forth for an uncontrolled environment. This equipment should be installed and operated with minimum distance 5mm between the radiator & your body. This transmitter must not be colocated or operating in conjunction with any other antenna or transmitter.

## Déclaration d'exposition aux radiations:

Cet équipement est conforme aux limites d'exposition aux rayonnements IC établies pour un environnement non contrôlé. Cet équipement doit être installé et utilisé avec un minimum de 5mm de distance entre la source de rayonnement et votre corps.

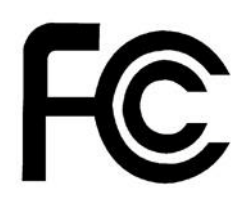

# Federal Communications Commission Declaration of Conformity

This device complies with Part 15 of the FCC Rules. Operation is subject to the following two conditions: (1) this device may not cause harmful interference, and (2) this device must accept any interference received, including interference that may cause undesired operation.

The following local Manufacturer/Importer is responsible for this declaration:

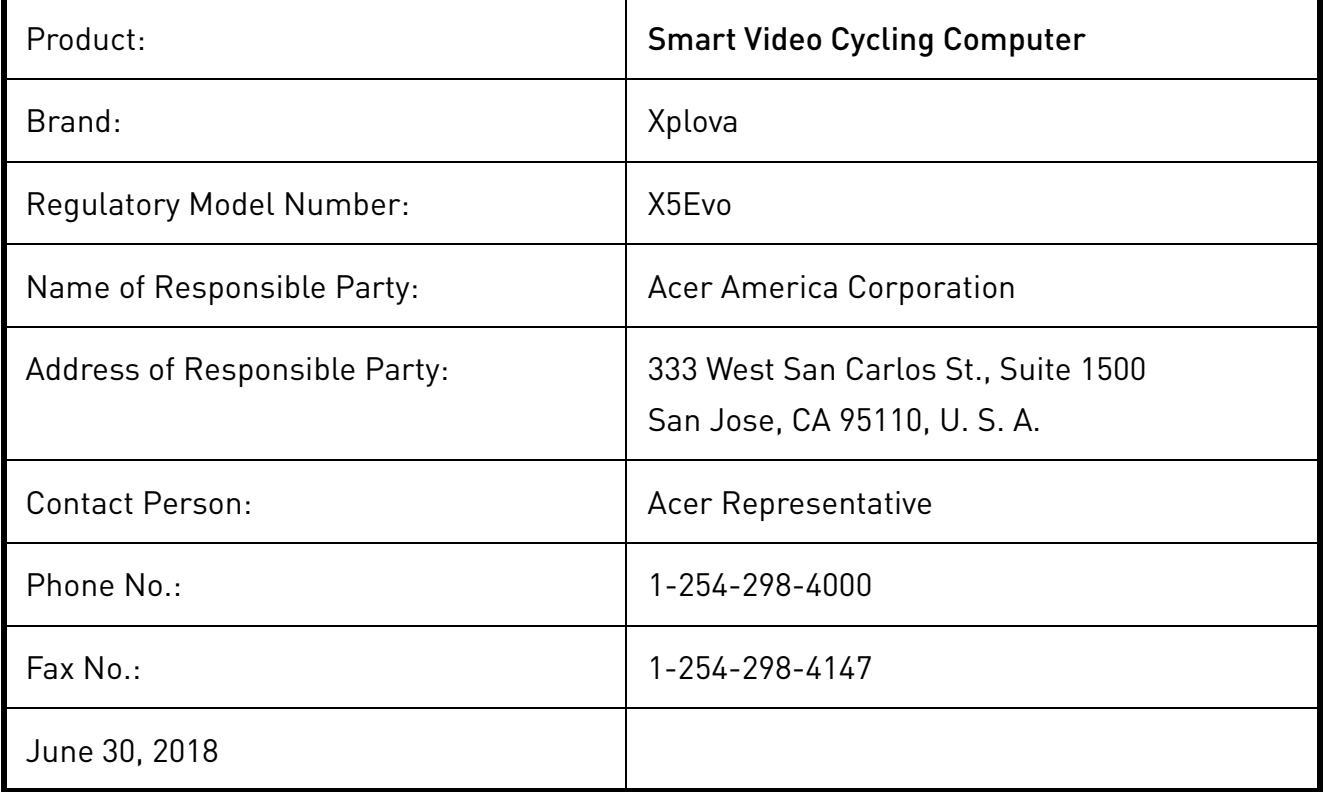

# **VELKOMMEN**

<span id="page-12-0"></span>X5 Evo er en alsidig cykelcomputer med et integreret actionkamera. Dens kompakte, ydedygtige og stive design gør den velegnet til forskellige inden- og udendørs cykelaktiviteter. X5 Evo, der er designet med både "berørings"- og "knap"-funktioner, kan betjenes under forskellige vejrforhold i forskellige sportssituationer. For at få den bedste brugeroplevelse bedes du starte med at læse vejledningen omhyggeligt. Den indeholder betjeningsvejledninger og flere nyttige tip. Vi håber, at du nyder din cykeloplevelse med X5 Evo.

### <span id="page-12-1"></span>Advarsel

Inden du starter eller ændrer en øvelseseller træningsplan skal du altid tale med din læge eller en anden kvalificeret person fra sundhedsplejen. Læs de detaljerede oplysninger i afsnit [Følg alle vejledninger](#page-5-0) [om sikkerhed](#page-5-0).

### <span id="page-12-2"></span>Download apps

Hvis du vil maksimere din X5 Evo's tilgængelighed/funktionalitet anbefales det på det kraftigste, at du installerer vores to apps på din smartphone:

- **Xplova Connect** er en nyttig cykleapp, der hjælper dig med at:
	- Vise/gemme aktiviteter fra X5 Evo.
	- Downloade ruter fra websteder.
	- Oprette og sende ruter/ træningsplaner til X5 Evo.
	- Uploade dine aktiviteter/ruter til forskellige platforme (f.eks. Xplova, Strava og andre).
- **Xplova Video** er en videoredigeringsapp, der hjælper dig med brugervenlige funktioner. Den sætter dig i stand til at:
	- Vise/gemme videoer fra X5 Evo.
	- Redigere og producere video.
	- Overlejre statistikker over aktivitet på video.
	- Opslå videoer på sociale netværk.

Åbn din smartphones app-butik (Google Play eller App Store) og søg efter "Xplova Video" eller "Xplova Connect", og download og installer programmerne.

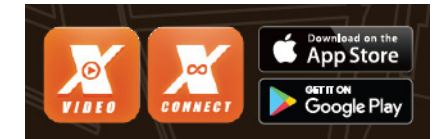

Alternativt kan du scanne QR-koderne nedenfor for at downloade dem.

• Xplova Connect:

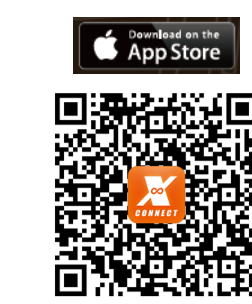

• Xplova Video:

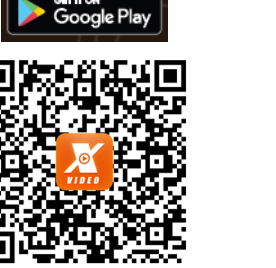

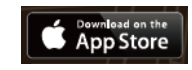

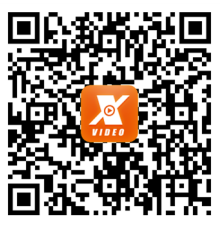

# BEMÆRK **!**

• Xplova Connect og Xplova Video kræver Android 5.0 (eller senere)/iOS 10 (eller senere), der understøtter Bluetooth 4.0 med BLE. Kontroller, at din smartphone opfylder disse krav inden du downloader og installerer programmerne.

# **INTRODUKTION TIL DIN X5 EVO**

## <span id="page-13-1"></span><span id="page-13-0"></span>Pakken indeholder

X5 Evo leveres med følgende dele. Kontakt din autoriserede forhandler eller distributør hvis nogle af delene mangler eller er beskadigede.

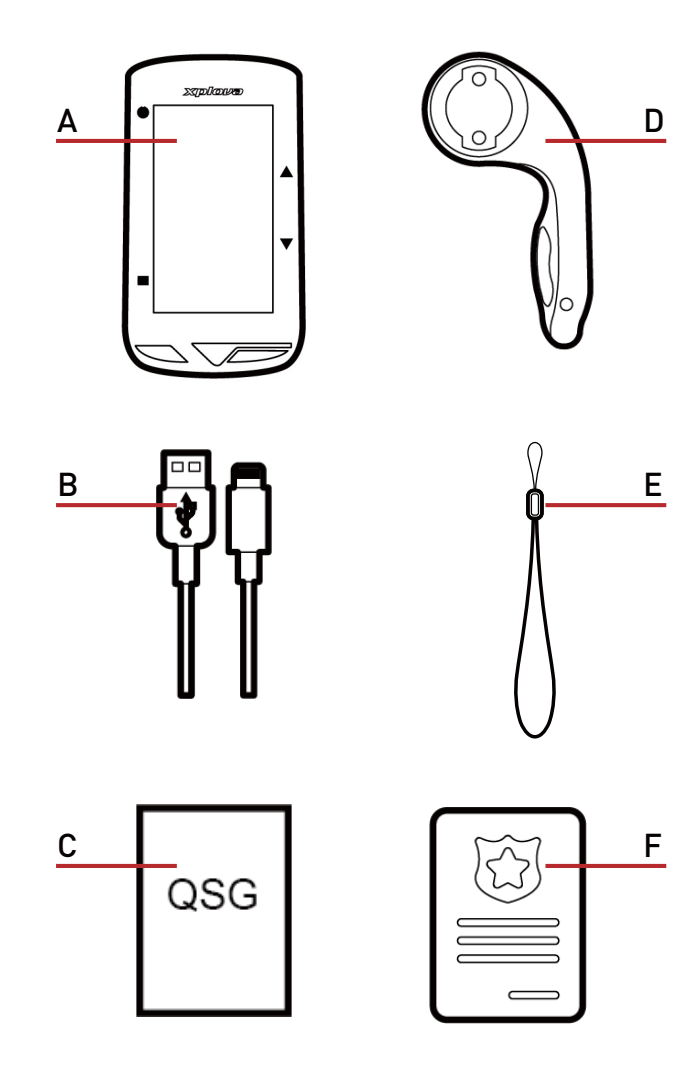

- 
- B. Micro USB-kabel **E. Rem**
- C. Hurtig start-vejledning F. Garantikort

### Valgfrit tilbehør:

- Pulsmåler
- Kombineret hastigheds-/kadencesensor

# BEMÆRK **!**

- Brug kun godkendt tilbehør.
- Tilbehør kan variere efter land eller region.
- Kontakt en Xplova-forhandler hvis du ønsker at købe yderligere tilbehør.
- A. Smart Video cykelcomputer X5 Evo D. Foransiddende monteringssæt til cykel
	-
	-

## <span id="page-14-0"></span>Lær din X5 Evo at kende

#### • Set forfra

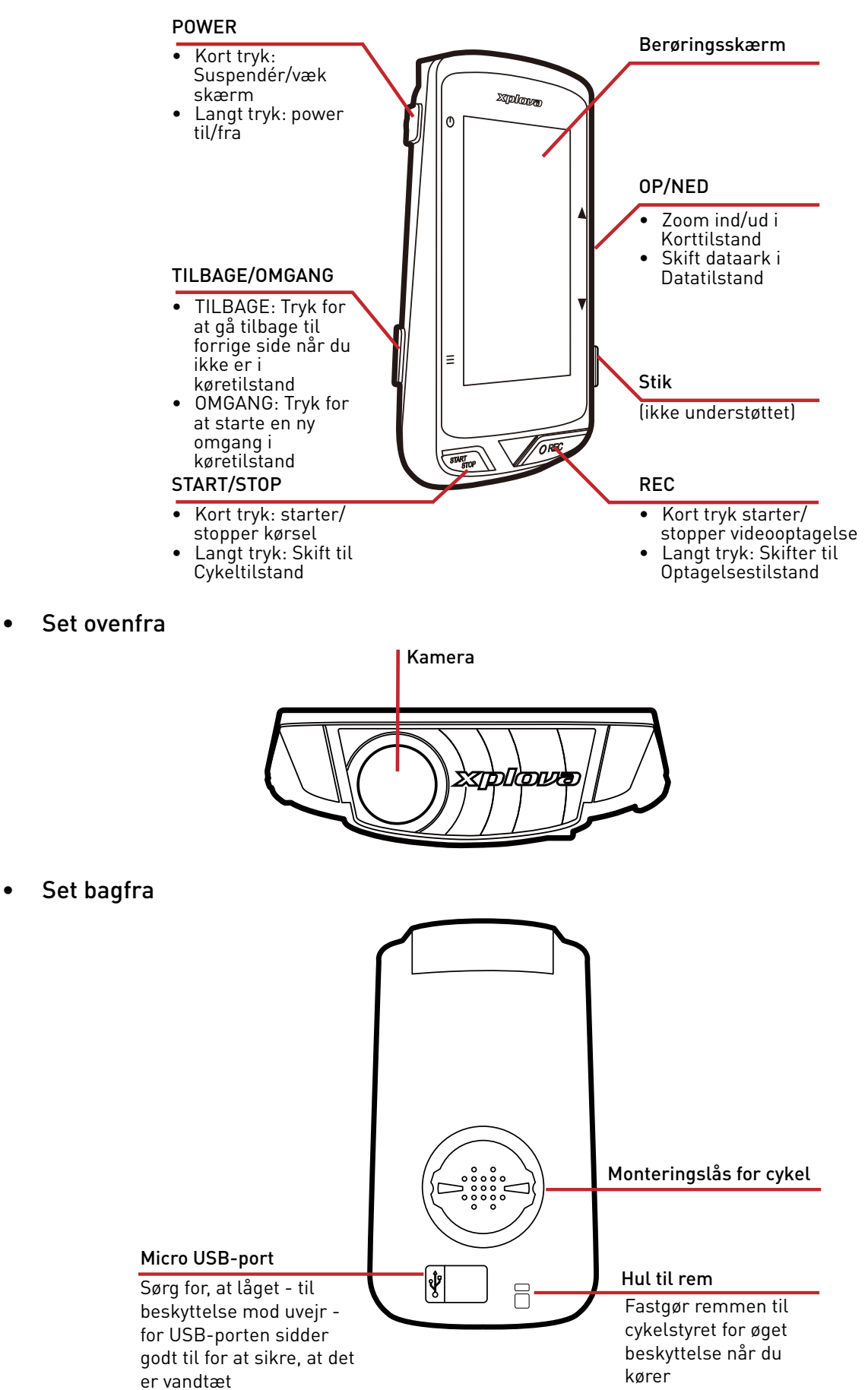

# **OPSÆTNING**

## <span id="page-15-1"></span><span id="page-15-0"></span>Opladning af X5 Evo til 100 %

Inden første brug skal du oplade det indbyggede batteri (med det medfølgende USB-kabel) i mindst 5 timer. Du kan forrebygge korrosion ved at sikre, at Micro USB-porten, låget til beskyttelse mod uvejr og området i nærheden er helt tørt inden opladning eller tilslutning til en computer.

Vær forsigtig når du trækker låget til beskyttelse mod uvejr af Micro USB-porten for at undgå, at det ødelægges. Når opladningen er udført, skal du sikre, at du sætter låget godt på plads igen.

# BEMÆRK **!**

• X5 Evo kan oplades mens den er i brug. Husk, at Micro USB-porten ikke er vandtæt. Forsøg ikke at oplade X5 Evo i regn eller meget fugtige forhold.

## <span id="page-15-2"></span>Installation af X5 Evo på cyklen

Det er hurtigt og nemt at fastgøre X5 Evo på din cykel. Følg trinnene nedenfor:

1. Fastgør det foransiddende monteringssæt til cykel på cykelstyret. Ret det ind med frempinden og spænd skruen. Sørg for, at monteringsenheden sidder godt fast og er parallelt med jordniveauet foran cyklen.

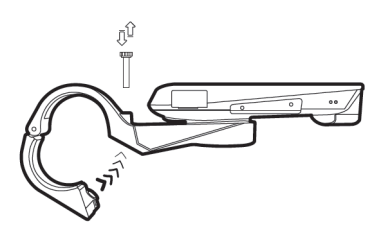

2. Tag fat i X5 Evo med en fast hånd og drej den mod højre. Anbring den horisontalt i monteringshakket og tryk ned med en let hånd.

3. Drej 90 grader mod uret for at låse den fast på monteringsenheden.

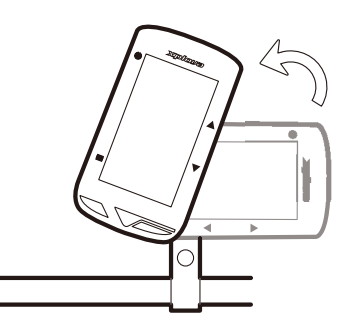

4. X5 Evo skulle derefter sidde parallelt med din styrstamme. Den skulle nu være nem at betjene.

## <span id="page-15-3"></span>Sådan tændes X5 Evo

#### <span id="page-15-4"></span>Udførelse af den indledende opsætning

Tryk og hold ned på knappen [POWER] for at aktivere X5 Evo, og følg instruktionerne på skærmen for at konfigurere systemets indstillinger.

1. Vælg skærmens sprog.

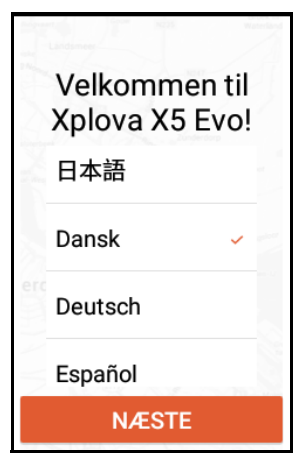

#### Opsætning

2. Vælg din tidszone.

Det anbefales at vælge Indstil automatisk for at indstille dato og klokkeslæt, baseret på din tidszone.

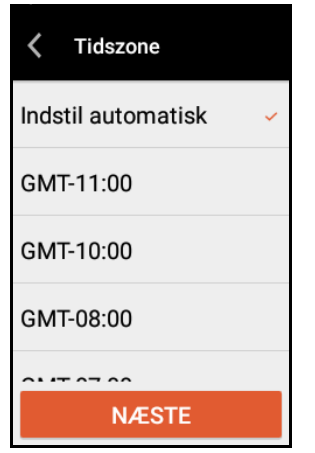

3. Vælg din foretrukne måleenhed.

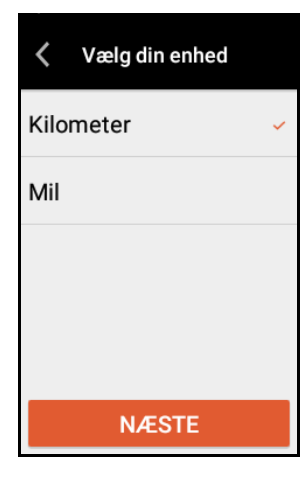

4. Opret en internetforbindelse.

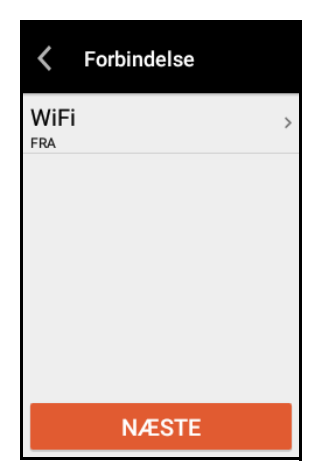

Aktiver Wi-Fi-funktionen og vælg SØG EFTER WI-FI-NETVÆRK. Vælg et sikkert netværk og indtast adgangskoden med skærmtastaturet. Vælg derefter OPRET FORBINDELSE.

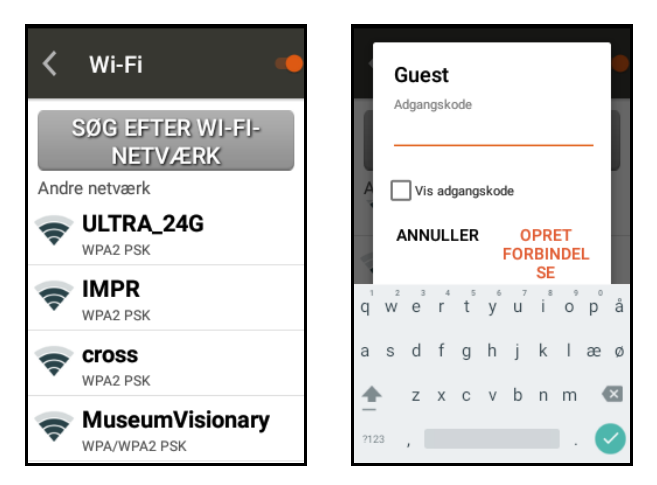

5. X5 Evo er udstyret med gratis globale kort, der giver oplysninger på gadeniveau til navigation. Download kortene for de områder, du skal cykle i, ved at trykke på ₺. Eller tryk på NÆSTE for at springe over, da disse kort kan downloades senere via Indstillinger > Mit kort.

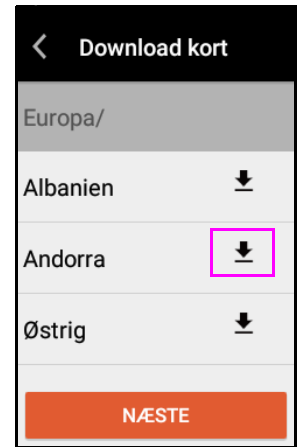

Efter du har læst og forstået advarselsmeddelelsen på skærmen, vælger du OK for at afslutte den indledende opsætning. Derefter åbnes Startskærmen.

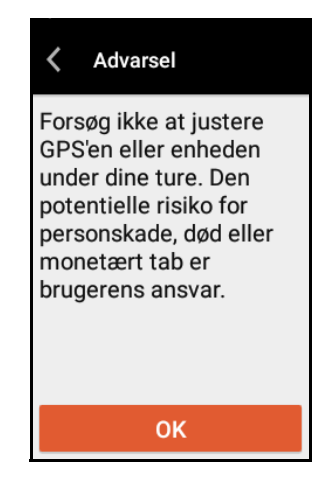

# BEMÆRK **!**

• Du kan ændre disse indstillinger senere i menuen Indstillinger.

## <span id="page-17-0"></span>Oversigt over startskærmen

Startskærmen er visuelt intuitiv og brugervenlig med store felter og ikoner, så du har nem adgang til funktioner og indstillinger.

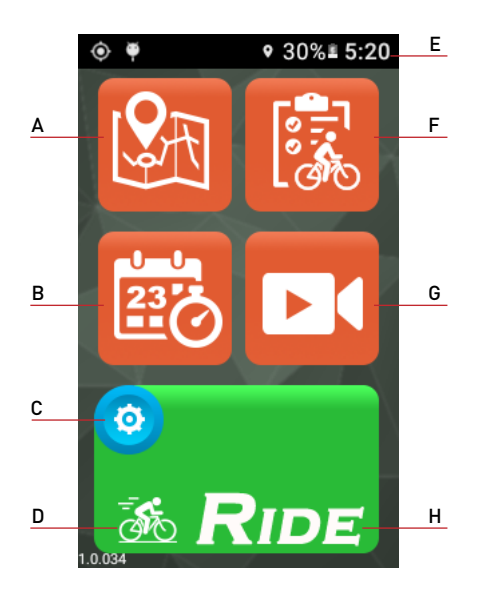

- 
- A. Ruter **E.** Statuslinje
- 
- B. Træning F. Aktiviteter
- C. Menuen Indstillinger G. Video
- D. Menuen Cykeltilstand\*
- H. Køretilstand (Start)

### <span id="page-17-2"></span>\* Om ikonet Cykel

På skærmen Start kan du finde et lille cykelikon  $\delta$  på knappen [RIDE]. Det viser, at cykeltilstand er aktiveret.

Du kan trykke på cykelikonet (eller udføre et langt tryk på knappen [START/STOP]) for at åbne menuen Cykeltilstand. Der er fire forskellige cykel tilstande at vælge mellem: Vej (standard), Offroad, Fritidstur og Indendørs.

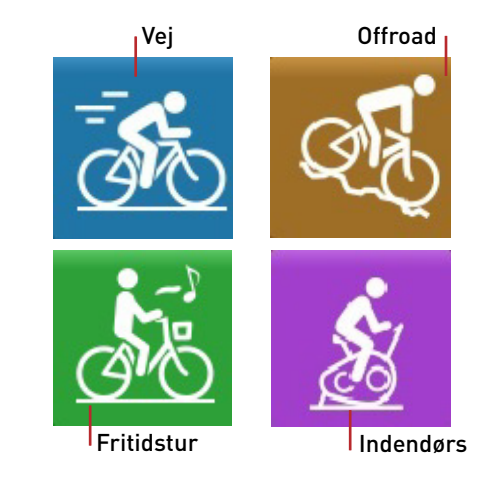

## <span id="page-17-1"></span>■ Statuslinjeikon

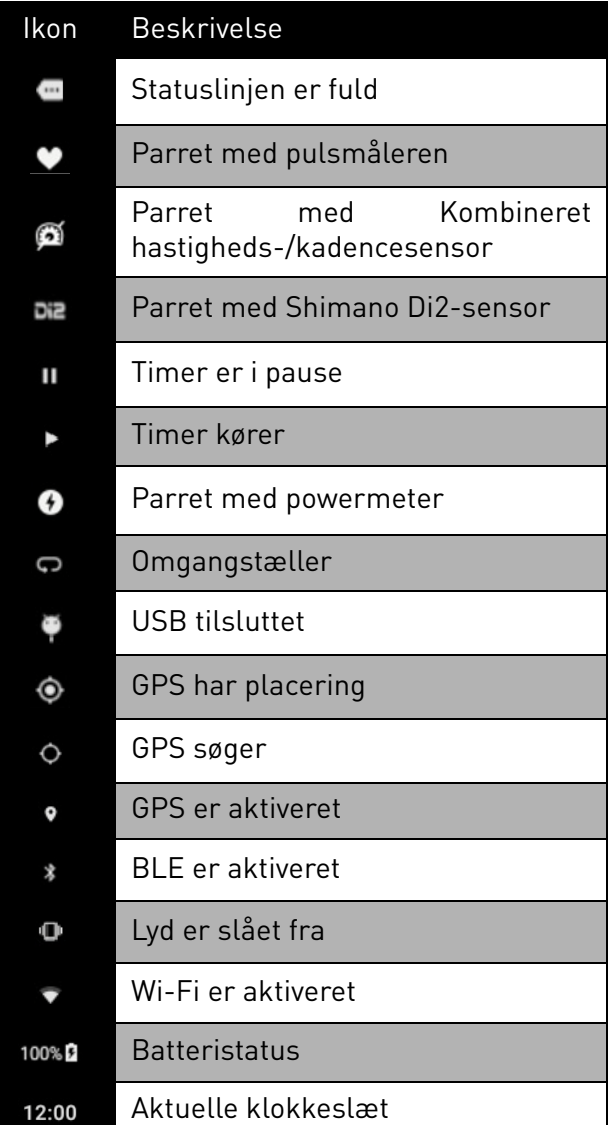

# BEMÆRK **!**

• Det er kun de aktive ikoner der vises på statuslinjen.

# **PÅ TUR MED X5 EVO**

<span id="page-18-0"></span>ADVARSEL: Inden du starter eller ændrer en øvelses- eller træningsplan skal du altid tale med din læge eller en anden kvalificeret person fra sundhedsplejen.

# BEMÆRK **!**

- Området for driftstemperatur for X5 Evo er fra -10°C til 50°C.
- Du må ikke efterlade X5 Evo i områder med høje temperaturer (over 60°C) eller i fugtige omgivelser.

## <span id="page-18-1"></span>Forberedelser

Du kan få mere nøjagtige data om turen fra X5 Evo med nogle få, enkle konfigurationer.

<span id="page-18-4"></span>1. Find din GPS-placering.

Gå til Indstillinger > System > GPS. Sæt kontakten GPS til TIL.

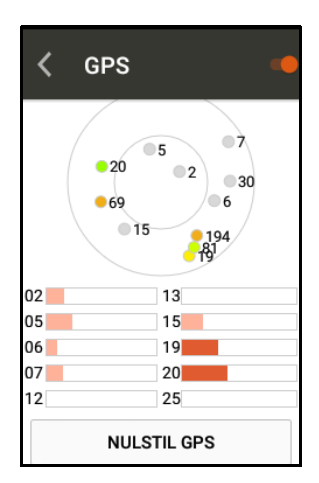

Det kan tage flere sekunder at modtage signaler, afhængigt af din placering. Det anbefales at finde din GPS-placering i et åbent område. Bemærk, at et svagt GPS-signal kan forårsage, at din rute og andre aktivitetsdata er unøjagtige.

#### \* Om GPS:

Nummeret på skærmen angiver satellitnummer og farven angiver signalstyrken.

- Grå: Svag
- Orange: Gennemsnitlig
- Gul: God
- Grøn: Kraftigt

Signalstyrken er også angivet i søjlediagrammet, som vist i billedet ovenfor.

Hvis der forekommer en forkert placering, som f.eks. en placering i et åbent område i mere end fem minutter, kan du vælge NULSTIL GPS.

<span id="page-18-2"></span>2. X5 Evo understøtter indstillinger for flere cykler. Vælg en af cyklerne på dette skærmbillede, og konfigurer derefter de individuelle oplysninger (se [Cykelindstillinger på side 22\)](#page-24-0).

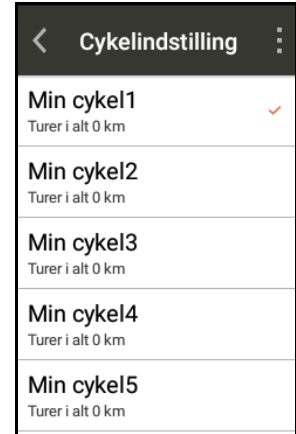

<span id="page-18-3"></span>3. Kalibrer din højde.

Gå til Indstillinger > Enhed > Kalibrering af højde.

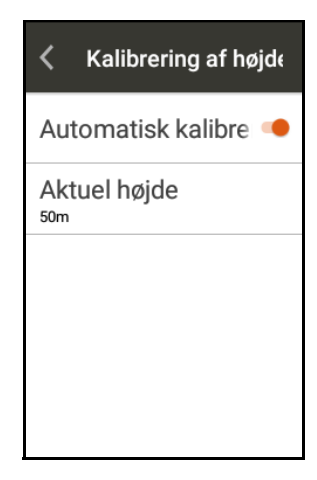

Den er som standard indstillet til Automatisk kalibrering. Du kan deaktivere den og udføre en manuel kalibrering.

## <span id="page-19-0"></span>Start en cykeltur

1. Tryk specifikt på cykelikonet & på knappen\* [RIDE] i startskærmen for at åbne menuen Cykeltilstand (eller langt tryk på knappen [START/STOP]). Vælg det mest egnede emne.

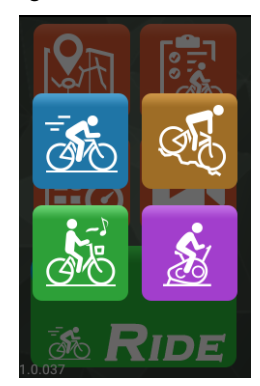

2. Tryk på knappen [RIDE] for at starte kørslen (eller trykke kort på knappen [START/STOP]).

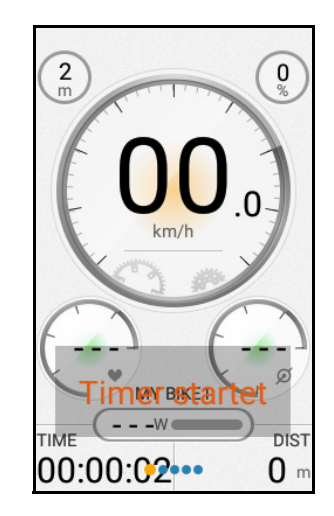

#### \* Om knappen RIDE:

Farven på knappen [RIDE] skifter, afhængigt af kørselsstatus.

- Når du ikke er i kørselstilstand er knappen [RIDE] grøn.
- Når du er i kørselstilstand, og timeren kører, er knappen [RIDE] rød.
- Når timeren er i pause, skifter knappen [RIDE] til orange.

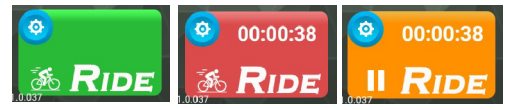

3. Der vises et Dashboard , og timeren starter. Stryg til højre eller venstre for at gå gennem de forskellige sider og vise cykledata i realtid under kørsel eller træning.

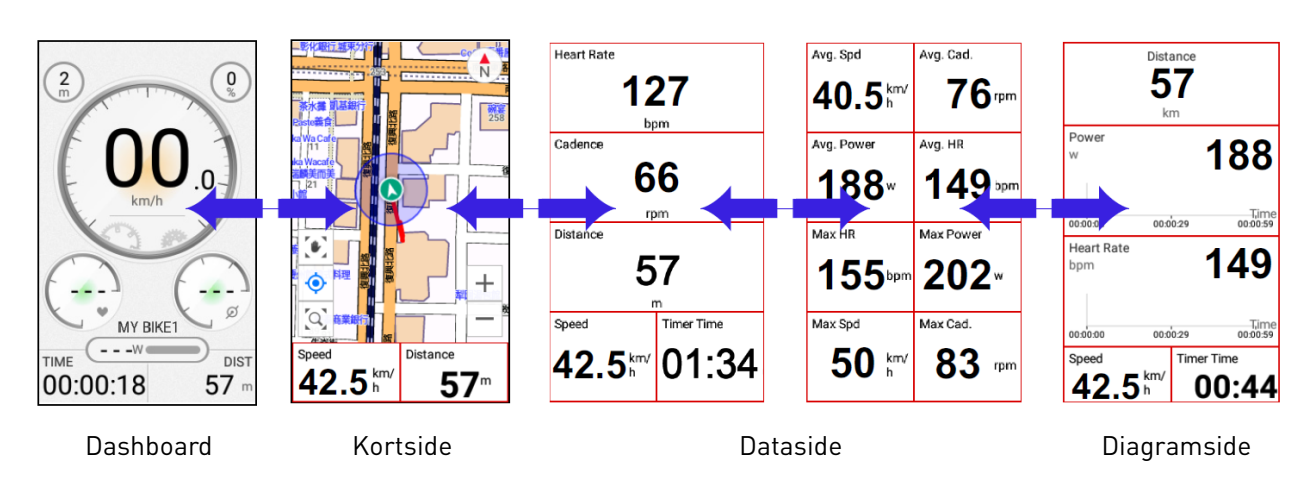

# BEMÆRK **!**

• Siderne kan være forskellige, afhængigt af, hvilken Cykeltilstand du vælger.

- 4. Under turen kan du:
	- Trykke på berøringsskærmen og vælge STOP TIMER for at sætte timeren i pause, eller på LAP for at starte en ny omgang.

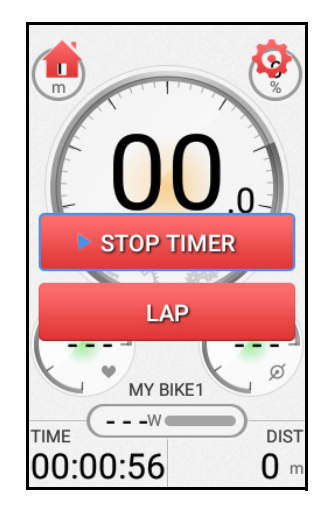

Du kan også:

- Kort tryk på knappen [LAP] for at starte en omgang. Eller
- Trykke kort på knappen [START/ STOP] for at sætte timeren i pause, og derefter vælge FORTSÆT, GEM eller KASSÉR.
- Hvis du vælger KASSÉR vises der en pop op-dialogboks på skærmen om bekræftelse af sletningen.
- 5. Når timeren er stoppet kan du:
	- Trykke kort på knappen [START/ STOP] for at genoptage timeren. Eller
	- Trykke på berøringsskærmen for at vælge FORTSÆT, GEM eller KASSÉR.

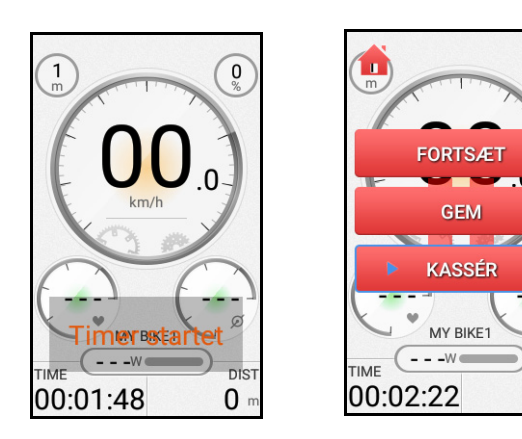

- Vælg FORTSÆT for at genoptage timeren.
- Vælg GEM for at gemme kørselsdataene i Aktiviteter (se [Aktiviteter på side 26](#page-28-0)).
- Hvis du vælger KASSÉR bliver der vist en pop op-dialogboks på skærmen om bekræftelse af sletningen.

### <span id="page-20-0"></span>Introduktion til siderne

#### <span id="page-20-1"></span>Dashboard

Dashboard har masser af cykledata, der er nemme at få et overblik over.

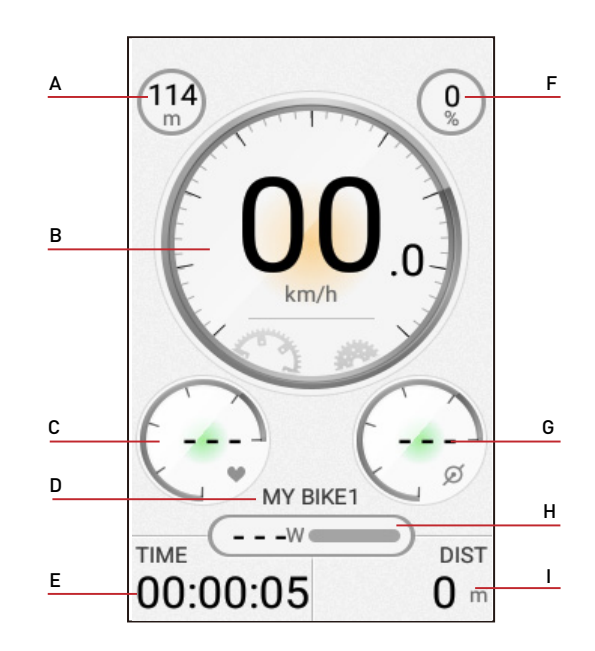

- A. Højde F. Gradient
- B. Hastighed **G.** Kadence\*
- C. Puls\* H. Power\*
- D. Cykelnavn I. Distance i alt
- E. Turens varighed

# BEMÆRK **!**

DIS<sup>-</sup>

 $0<sub>1</sub>$ 

- Data om puls, power og kadence vises ikke, hvis du har fjernet parring med dette valgfrie tilbehør.
- Det er ikke tilladt at brugerdefinere data eller redigere layoutet i Dashboard.

#### <span id="page-21-0"></span>■ Kortside

Understøtter kort offline, samt at du kan finde din aktuelle placering, hente ruterelaterede detaljer osv.

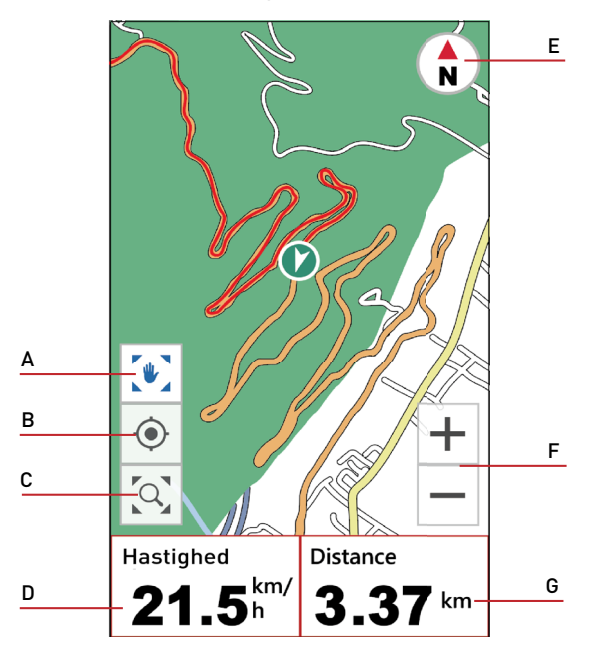

- A. Skift mellem (\*) (lås kort) og (\*) (oplås kort).
- B. Anbring din aktuelle placering midt på kortet.
- C. Vis din kørte rute i tilstanden Kort. Eller vis din rute i tilstanden Navigation.
- D. Datafelt.
- E. Skift mellem  $\bigcirc$  (Rute op-visning) og  $\bigcirc$ (Nord op-visning).
- F. Zoom in/ud ad kortet.
- G. Datafelt.

#### <span id="page-21-1"></span>■ Data- og diagramsider

Afhængigt af dit valg af Cykeltilstand viser X5 Evo forskellige data på forskellige sider, herunder distance, hastighed, tid med mere.

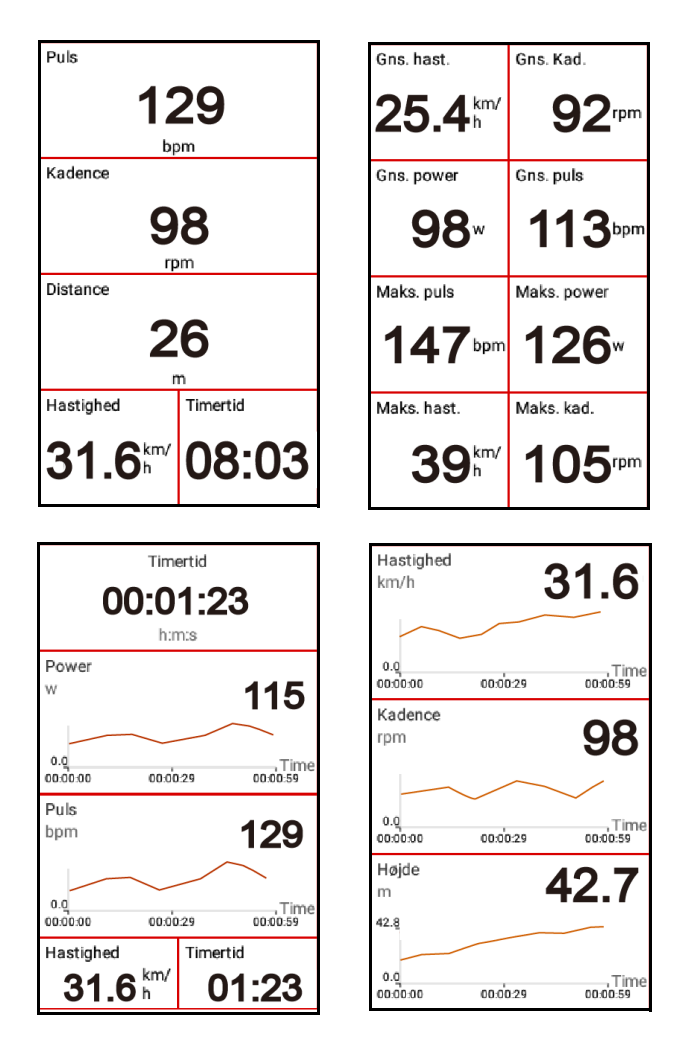

# BEMÆRK **!**

• Du kan trykke på knappen [OP/NED] for at øge eller reducere antallet af datafelter.

#### <span id="page-22-0"></span>Menuen Hurtig adgang

Stryg ned fra toppen af skærmen for at åbne Menuen Hurtig adgang. Du kan justere lysstyrke/lydstyrke og konfigurere avancerede indstillinger for GPS, højde og netværk. Tryk på  $\sim$  for at lukke Menuen Hurtig adgang.

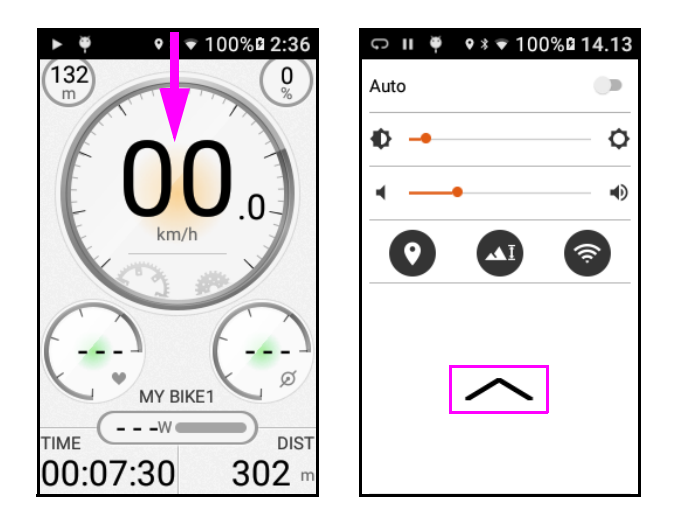

## <span id="page-22-1"></span>Brugerdefinering af datafelter

Med X5 Evo kan du brugerdefinere datafelter på specifikke sider inden du starter turen, og finde vigtige data og tal midt under turen.

- Sådan ændrer du datafelterne på siden Kort:
- 1. Fra Indstillinger > Cykeltilstand vælger du en af cykeltilstandene, f.eks. "Vej".

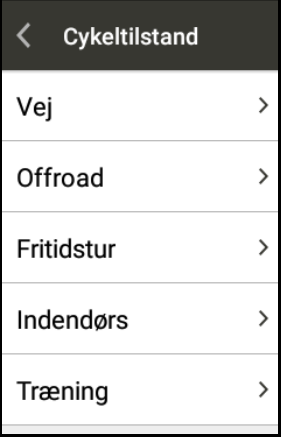

- 2. Vælg, hvilke data du ønsker at se på siden Kort.
	- Vælg Kort > Rediger.

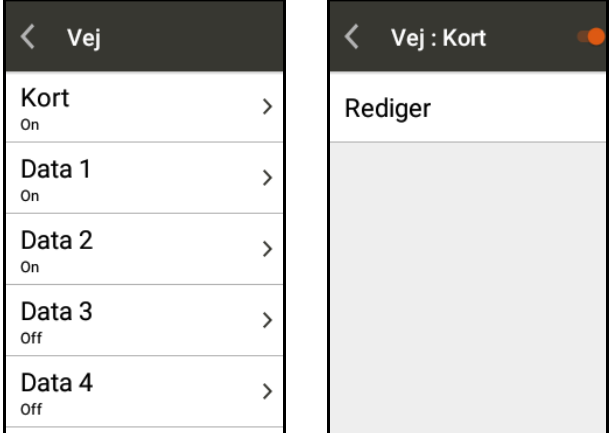

- Der er to datafelter under Kort, der kan brugerdefineres efter behov.

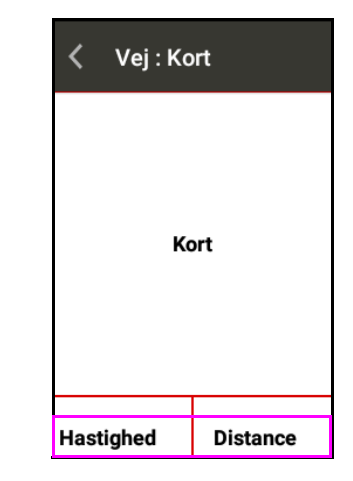

- Vælg et datafelt for at åbne siden Vælg indhold. Vælg de ønskede data, du vil se på siden Kort.

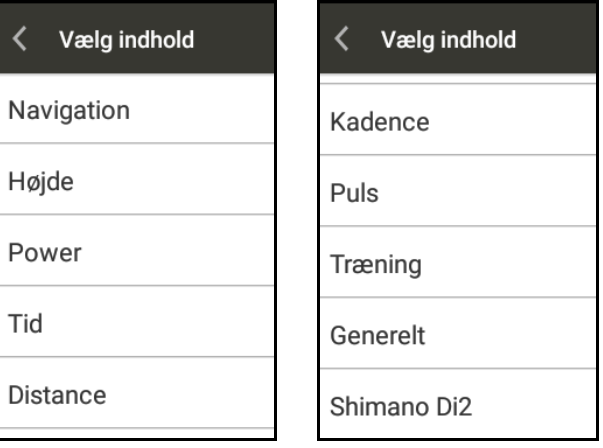

- Sådan ændrer du datafelterne på siden Data:
- 1. Vælg en siden Data, f.eks. "Data 1".
	- Vælg Skift layout og vælg et ønsket gitternummer for datafeltet.

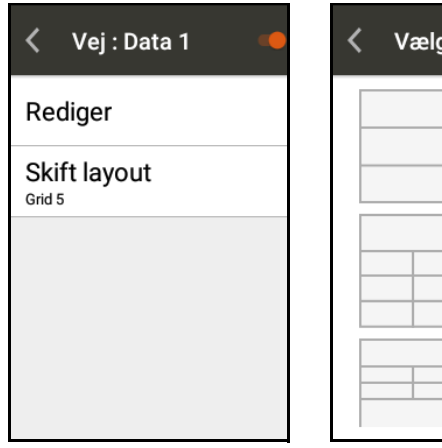

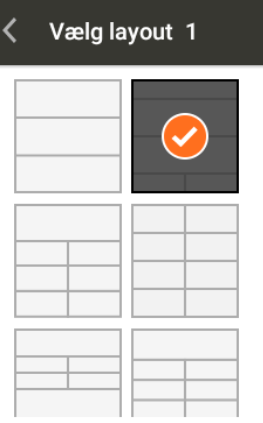

- Vælg Rediger og et datafelt, du vil ændre. På siden Vælg indhold vælger du de ønskede data, du vil se på siden Data.

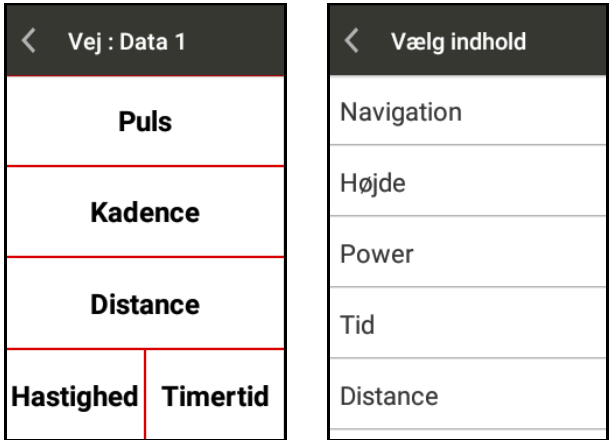

- 2. Gentag trinnene ovenfor for andre datafelter.
- Sådan ændrer du datafelterne på Diagramside:
- 1. Vælg et Diagramside, f.eks. "Diagram 1".
	- Vælg Skift layout og vælg et ønsket gitternummer for datafeltet.
	- Vælg Rediger og et datafelt, du vil ændre. På siden Vis indstillinger vælger du de ønskede data, du vil se på siden Diagram.

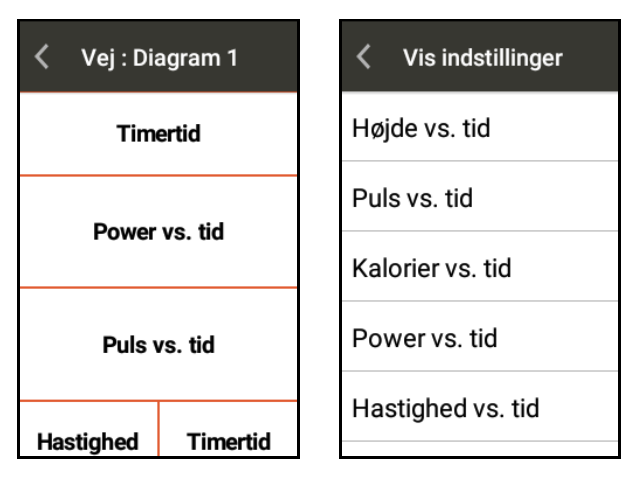

- 2. Gentag trinnene ovenfor for andre datafelter.
- Sådan ændrer du datafelterne under kørsel

Tryk på berøringsskærmen, hvorefter der vises to ikoner øverst på skærmen: Start og Indstillinger  $\Phi$ 

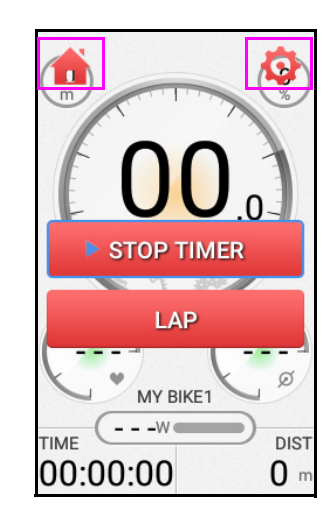

- Tryk på ikonet Start  $\bigcap$  for at gå tilbage til skærmen Start.
- Tryk på ikonet Indstillinger  $\bullet$  for at åbne sideoversigten for den aktuelle cykeltilstand. Herfra kan du brugerdefinere layoutet for siderne Data/Diagram, eller tilføje/slette en side.

# BEMÆRK **!**

• Du kan trykke direkte på et datafelt i nogle sec., for at ændre det, også selv om timeren kører.

- Din X5 Evo kan vise op til:
	- 4 brugerdefinerede Data-sider (3-11 datafelter på hver).
	- 3 brugerdefinerede Diagram-sider (3-5 datafelter på hver).
- Hvis du har nået det maksimale antal sider, vises der en pop op-meddelelse for at minde dig om, at du skal slette en af siderne, før du kan tilføje en ny side.

## <span id="page-24-0"></span>Cykelindstillinger

Hvis du har flere cykler, er det en stor fordel ved X5 Evo, at du kan skifte mellem dem uden at ændre indstillingerne. X5 Evo giver dig mulighed for at foruddefinere indstillinger for op til fem cykler individuelt. Desuden vises den samlede kørselsafstand i kilometer nederst for hvert cykelnavn.

- Indstilling af cykeloplysningerne:
- 1. Gå til Indstillinger > Cykel, og vælg et af cykelnavnene. For eksempel "Min cykel1".
- 2. Fastsæt Cykeltilstand, Hjulstørrelse og Indstillinger for for- og baggear, og par ANT+ sensorer (se [ANT+ sensorer på](#page-39-0) [side 37](#page-39-0)).

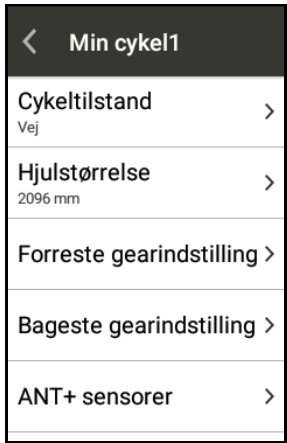

- 3. Gentag trin 2 for at fastsætte oplysningerne for andre cykler på listen, hvis du har mere end én.
- Vælg cyklen:
- 1. Gå til Indstillinger > Cykel.

2. Tryk på **i** øverst til højre på skærmen, og vælg "Vælg cykel" for at vælge en af de cykler, du foretrækker.

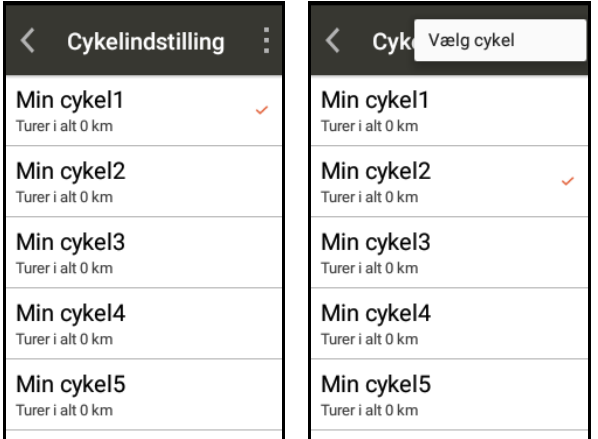

## <span id="page-24-1"></span>Advarselsindstillinger

X5 Evo giver dig mulighed for at indstille forskellige advarsler, så der vises en advarselsmeddelelse når du overskrider en forudspecificeret værdi eller interval i kørselstilstand.

- Advarsler om Indstilling af tid, Distance og Kalorier:
- 1. Gå til Indstillinger > Enhed > Advarselsindstillinger.
- 2. På siden Advarsler vælger du Tid, Distance eller Kalorier.

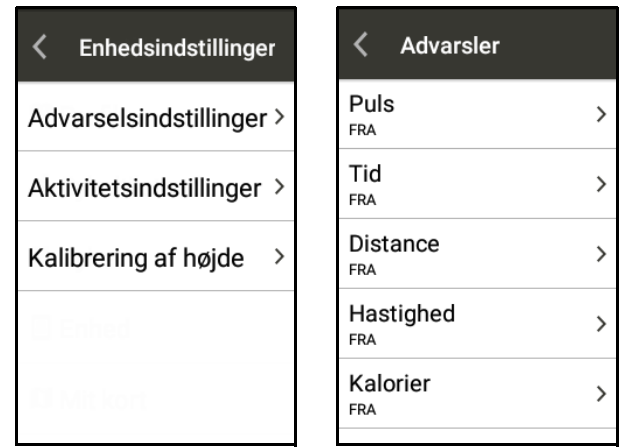

- 3. Sæt kontakten Tid, Distance eller Kalorier til "TIL".
- 4. Indtast en værdi med skærmtastaturet.

Du kan f.eks. vælge Tidsalarm for at oprette en påmindelse, der gentages efter hver 10 minutter.

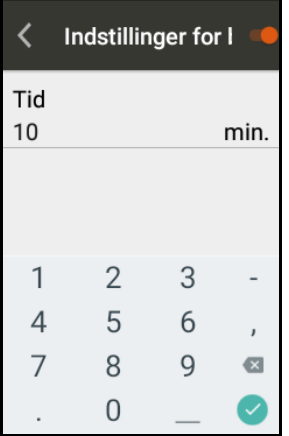

• Indstilling af avancerede advarsler:

Hvis du har valgfri ANT+ sensorer kan du opsætte avancerede alarmers.

- 1. Gå til Indstillinger > Enhed > Advarselsindstillinger.
- 2. På siden Advarsler vælger du Puls, Hastighed, Power eller Kadence.
- 3. Sæt kontakten Puls, Hastighed, Power eller Kadence til "TIL".
- 4. Indtast en værdi med skærmtastaturet.

# BEMÆRK **!**

• Advarslen vises som en pop opmeddelelse nederst på skærmen. Tryk på **X** for at lukke den. Hvis du ønsker at deaktivere advarselsindstillinger skal du gå til Indstillinger og slå dem FRA.

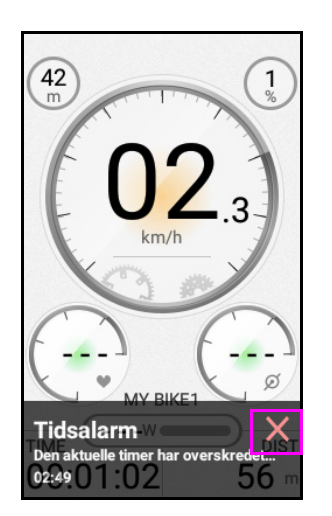

Se [Lyde på side 49](#page-51-1) for oplysninger om, hvordan du justerer lydtoner for advarselsmeddelelser.

# <span id="page-25-0"></span>Aktivitetsindstillinger

### <span id="page-25-1"></span>■ Automatisk omgang

Denne funktion opretter automatisk en ny omgang ved en foruddefineret distance i kørselstilstand, så du nøjagtigt kan holde styr på, hvor mange omgange du har kørt, uden du behøver at trykke på knappen [LAP].

- 1. Gå til Indstillinger > Enhed > Aktivitetsindstillinger.
- 2. Sæt kontakten Automatisk omgang til "TIL".

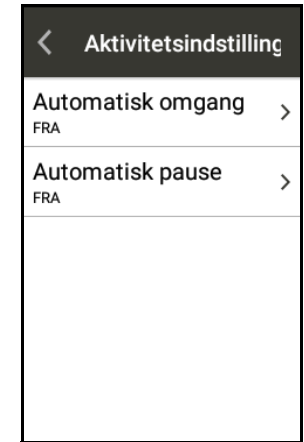

3. Indstil en distance for den automatiske omgang med skærmtastaturet.

### <span id="page-25-2"></span>■ Automatisk pause

Du kan bruge denne funktion til at sætte timeren i pause automatisk når hastigheden falder til under en forudspecificeret værdi i kørselstilstand (standard er 2 km/t). Når du starter igen, vises meddelelsen "Registrerer bevægelse" nederst på skærmen for at minde dig om at starte timeren igen ved at trykke på knappen [START/STOP].

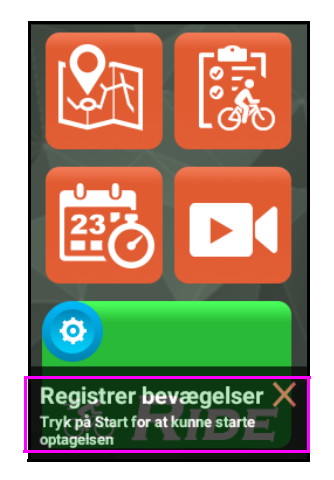

- 1. Gå til Indstillinger > Enhed > Aktivitetsindstillinger.
- 2. Sæt kontakten Automatisk pause til "TIL".
- 3. Indstil en hastighed for den automatiske pause med skærmtastaturet.

## <span id="page-26-0"></span>Download kort

Der er forudindstalleret et lokalt kort på din X5 Evo. Og hvad der er endnu bedre er, at der er gratis kort over hele verden til brug offline. Hvis du planlægger at bruge X5 Evo i et andet land, kan du downloade kortet over det land, du skal besøge.

- <span id="page-26-1"></span>Download kort
- 1. Gå til Indstillinger > Mit kort > Download kort.

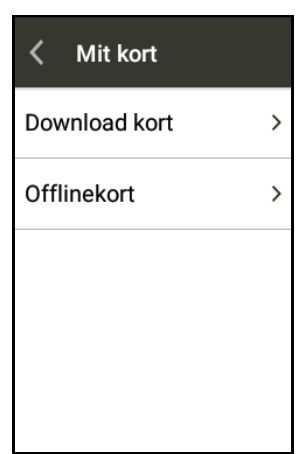

2. Vælg den ønskede region og land, og download kortet ved at trykke på  $\overline{\bullet}$  i listen.

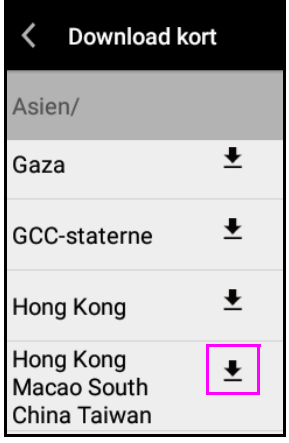

3. Der vises en pop op-meddelelse på skærmen, der viser størrelsen af På kortfilen og den resterende lagerplads. Vælg Indlæs for at starte download, eller vælg Annuller for at annullere.

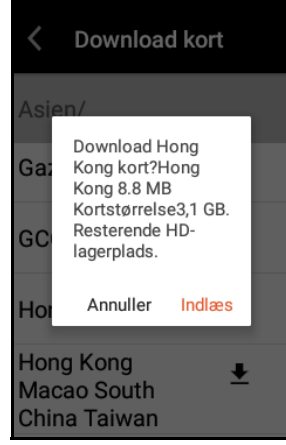

4. Efter download er komplet, vises meddelelsen "Download afsluttet" ved siden af navnet på landet.

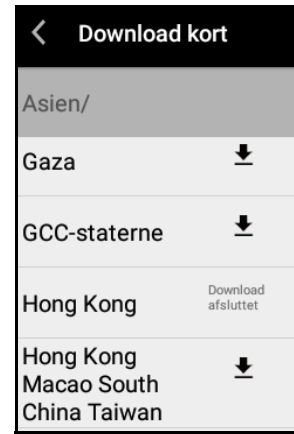

5. Vælg Indstillinger > Mit kort > Offlinekort for at vise en liste over din offlinekort.

# BEMÆRK **!**

- Kontroller, at Wi-Fi har forbindelse inden du downloader.
- Der kan kun downloades et kort ad gangen.
- Som standard downloades offlinekort til det interne lager på din X5 Evo. Hvis der ikke er nok lagerplads, vises der en fejlmeddelelse på skærmen. Det anbefales at slette kortfiler, der midlertidigt ikke er i brug, for at frigøre mere lagerplads.

På tur med X5 Evo

### <span id="page-27-0"></span>Sletning af kort

- 1. Gå til Indstillinger > Mit kort > Offlinekort.
- 2. Tryk på Ø i øverste, højre hjørne af skærmen, og marker feltet ved siden af navnet på det land, du vil slette.
- 3. Vælg Slet for at slette det valgte kort.

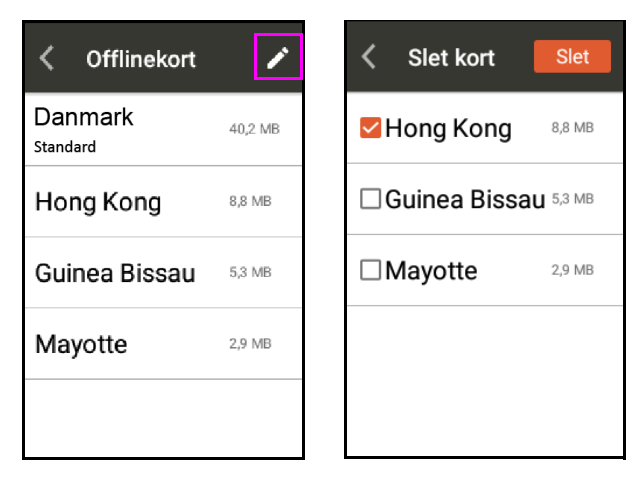

# BEMÆRK **!**

• Din X5 Evo har allerede det lokale kort forudinstalleret. Det kan ikke slettes.

# **AKTIVITETER**

## <span id="page-28-1"></span><span id="page-28-0"></span>Vis aktivitet

Tryk på Aktiviteter **&** på Startskærmen for at vise listen over registrerede aktiviteter. Hver aktivitet gives et navn, baseret på formatet ÅÅÅÅ-MM-DD.

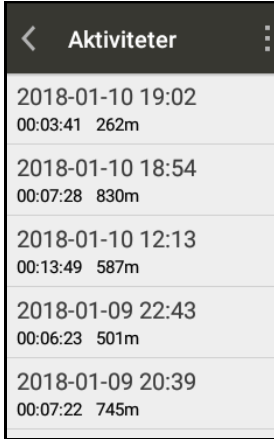

Vælg en aktivitet, hvor du ønsker at se oversigten over cykledata, herunder grafiske analyser med din hastighed, puls, kadence, effekt, højde, temperatur og omgangshastighed for forskellige punkter.

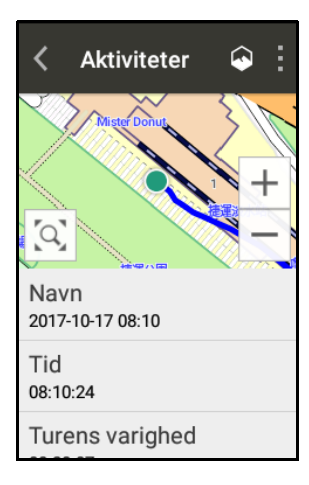

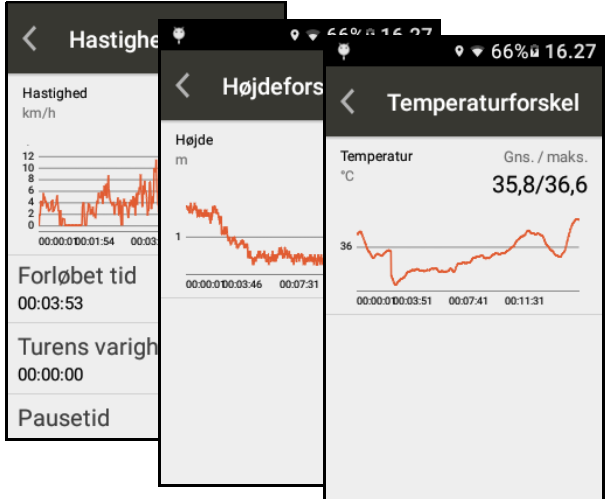

## <span id="page-28-2"></span>Slet aktivitet

Tryk på i øverste, højre hjørne af aktivitetslisten og vælg Rediger. Marker feltet ved siden af aktivitetsnavnet og tryk på SLET.

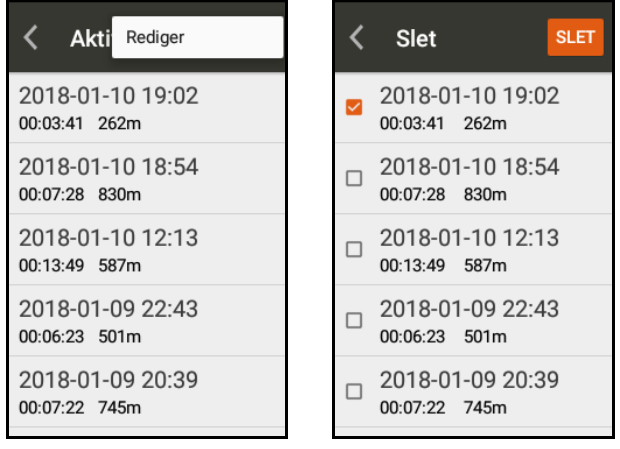

# BEMÆRK **!**

- Kontroller, at appen Xplova Connect er startet og har forbindelse til X5 Evo.
- Se [Selvstudium til app på side 39](#page-41-0) for yderligere oplysninger om, hvordan du parrer enheder.

## <span id="page-29-0"></span>Udfordringstilstand

Med denne funktion kan du udfordre dig selv til at slå din tidligere aktivitetsrekord, eller sammenligne med forskellige resultater for at forbedre din præstation.

- 1. Vælg en aktivitet, du vil udfordre, i listen Aktiviteter.
- 2. Tryk på for at starte Udfordringstilstand.

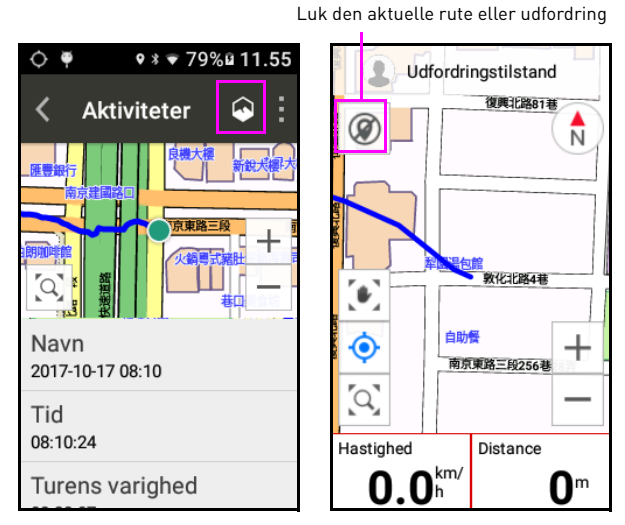

- 3. Når Udfordringstilstand afsluttes, vises resultaterne, baseret på gennemførelsesprocent og tid for denne rekord.
- 4. Tryk på Udført for at gemme og læse de registrerede aktivitetsdata.

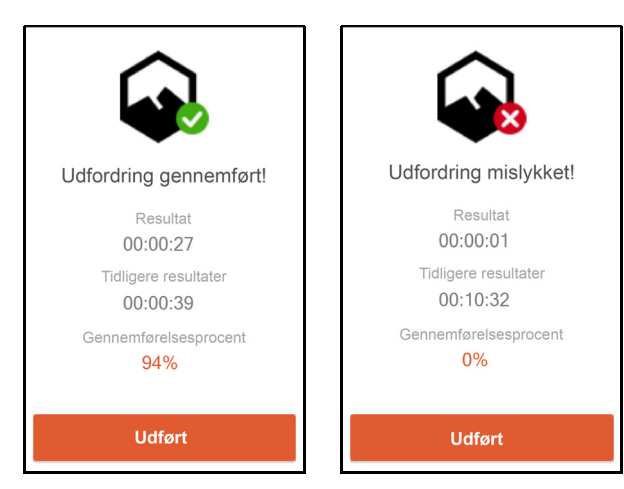

# <span id="page-29-1"></span>Ufuldstændig aktivitetsregistrering

Hvis X5 Evo uventet lukker ned efter en genstart, kan der blive registreret en "ufuldstændig aktivitet", og der vises en dialogboks, hvor du bliver spurgt, hvad du .<br>yderligere vil gøre. yuerug

- Vælg FORTSÆT for at fortsætte med aktiviteten.
- Vælg GEM for at afslutte og gemme aktiviteten.
- Vælg KASSÉR for at annullere aktiviteten.

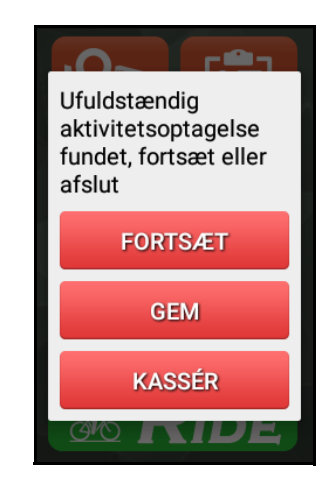

## <span id="page-29-2"></span>Upload af aktivitet

Når X5 Evo er parret og har forbindelse til din smartphone, synkroniseres alle aktivitetsdata automatisk.

For yderligere oplysninger om, hvordan du synkroniserer data mellem din X5 Evo og din smartphone, henvises til [Xplova](#page-41-1) [Connect på side 39.](#page-41-1)

# **VIDEO**

<span id="page-30-0"></span>X5 Evo er udstyret med et 120 graders vidvinkelvideokamera, som giver dig mulighed for at optage ved 720p/30fps og tage fotos i 1080p.

## <span id="page-30-1"></span>Vælg optagelsestilstand

X5 Evo understøtter fire optagelsestilstande: Manuel (standard), Auto, Sløjfe og Tidsforskudt.

Gå til Indstillinger > Optagelsesindstillinger > Vælg optagetilstand. Vælg den ønskede optagelsestilstand.

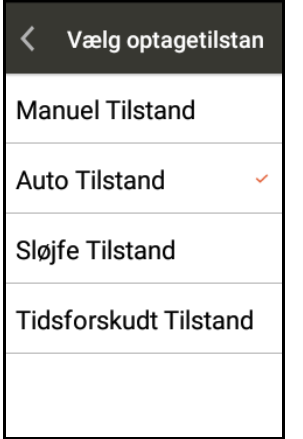

## <span id="page-30-2"></span>Opsætning af optagelsestilstand

Efter du har valgt optagelsestilstand kan du konfigurere yderligere indstillinger.

Gå til Indstillinger > Optagelsesindstillinger > Indstillinger for optagelsestilstand.

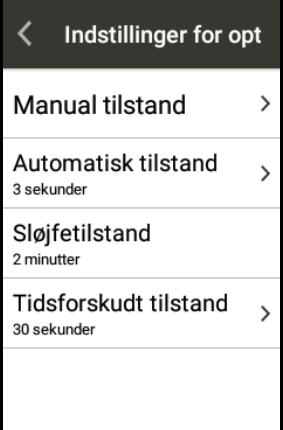

#### • Manuel tilstand

Du kan trykke kort på knappen [REC] for at starte optagelse af video når som helst. Et kort tryk på knappen [REC] igen stopper optagelsen.

- Visning af livevideo

Gå til Indstillinger > Optagelsesindstillinger > Indstillinger for optagelsestilstand > Manuel tilstand.

Sæt kontakten Visning af livevideo til "TIL" (standard). Der vises en skærm med forhåndsvisning af det bredvinklede kamera på X5 Evo for at vise liveoptagelsen, mens du optager manuelt.

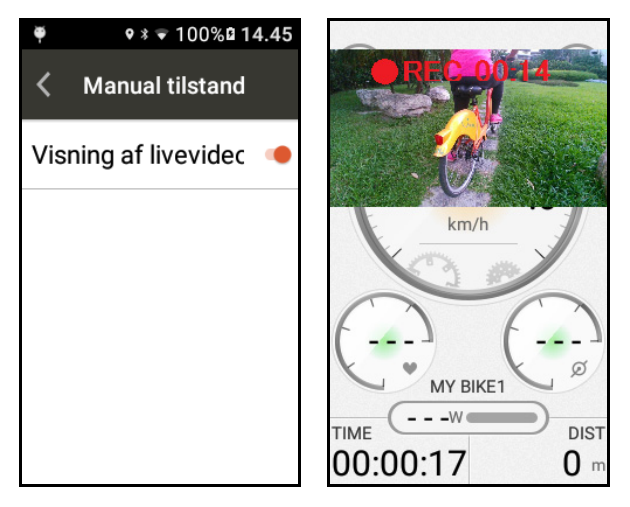

Hvis du ikke vil se forhåndsvisningen af kameraet, kan du sætte kontakten Visning af livevideo til FRA for at deaktivere den.

Video

#### • Automatisk tilstand

I Automatisk tilstand kan du opsætte udløsere for automatisk optagelse samt specificere længden af den automatiske optagelse.

Når en begivenhed udløser den automatiske optagelse i kørselstilstand, er funktionen for knappen [REC] inaktiv.

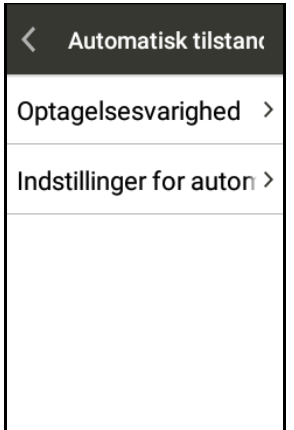

- Optagelsesvarighed

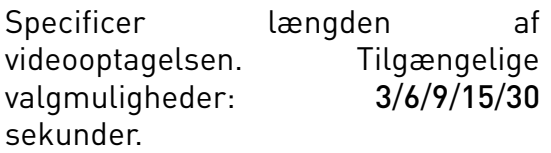

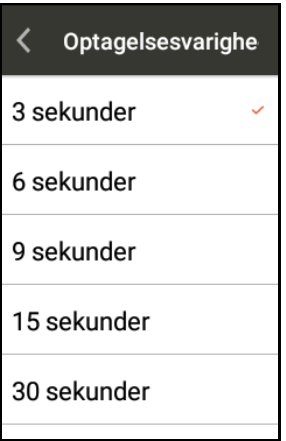

#### - Indstillinger for automatisk optagelse

Sæt kontakten Auto REC til "TIL". Vælg de ønskede valgmuligheder og konfigurer udløserens betingelser, der bruges til at starte den automatiske optagelsesfunktion.

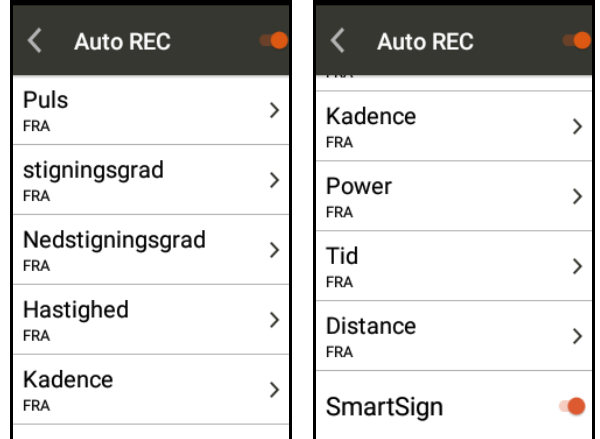

F.eks.:

A. Hvis Tid er indstillet til 5 minutter og Optagelsesvarighed er indstillet til 3 sekunder: X5 Evo optager automatisk en video på 3 sekunder hver 5 minutter.

B. Hvis Puls er indstillet til 150 bpm og Optagelsesvarighed er indstillet til 3 sekunder: X5 Evo vil kontinuerligt tage videoer på 3 sekunder, så længe puls er over 150 bpm. Den automatiske optagelser stopper, når puls falder til under 150 bpm.

C. Hvis SmartSign er slået til: Når du nærmer dig et SmartSign-punkt på den aktuelle rute, vil X5 Evo automatisk optage video. Videoens længde bestemmes af den indstillede Optagelsesvarighed.

D. Hvis der udløses flere begivenheder på en gang, vil X5 Evo kun optage en gang med den specificerede varighed.

### • Sløjfetilstand

Hvis der er valgt Sløjfetilstand vil X5 Evo aktivere sløjfeoptagelse når du også starter kørselstilstand. Det giver maks. 10 videoer sløjfet optagelse. Som standard er optagelsestiden for en enkelt video 2 minutter. Når den når filgrænsen vil den starte overskrivning af de ældste filer.

Du kan trykke kort på knappen [REC] for at stoppe optagelse i kørselstilstand når der er valgt Sløjfetilstand.

#### • Tidsforskudt tilstand

Med Tidsforskudt tilstand kan du optage individuelle videofiler med en optagelsesvarighed, som du vælger.

Hvis der er valgt Tidsforskudt tilstand kan du trykke kort på knappen [REC] for at stoppe optagelse i kørselstilstand.

- Optagelsesinterval

Specificer intervallet for videooptagelse.

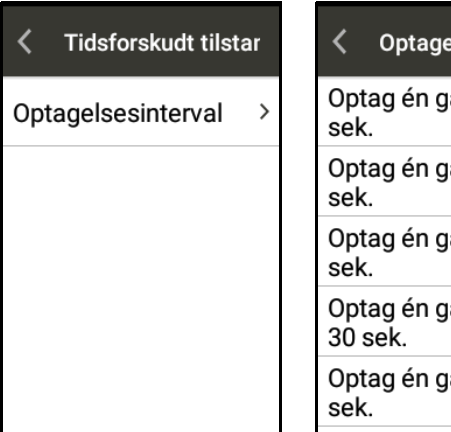

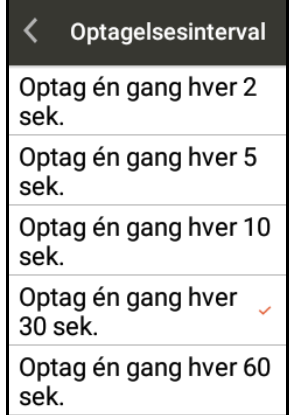

# BEMÆRK **!**

Når du stryger ned fra toppen af skærmen for at åbne Menuen Hurtig adgang under optagelse:

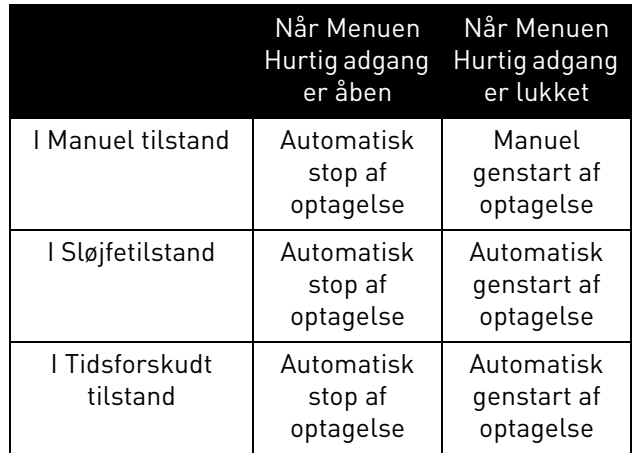

# <span id="page-32-0"></span>Sæt optagelse på lydløs

Med X5 Evo kan du optage med eller uden ekstern lyd i optagelsestilstand.

- 1. Sæt kontakten, Sæt optagelse på lydløs til "TIL" for at optage din video uden lyd.
- 2. Sæt kontakten, Sæt optagelse på lydløs til "FRA" for at optage din video med lyd.

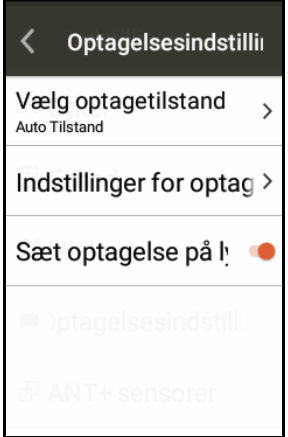

Video

## <span id="page-33-0"></span>Vis video

- 1. Tryk på ▶ på Startskærmen for at åbne skærmen til forhåndsvisning af video.
- 2. Tryk på mappeikonet **nederst til** venstre i skærmen.

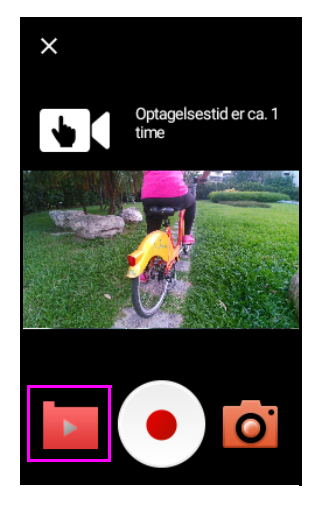

3. Vælg mappen med optagne videoer, du vil vise.

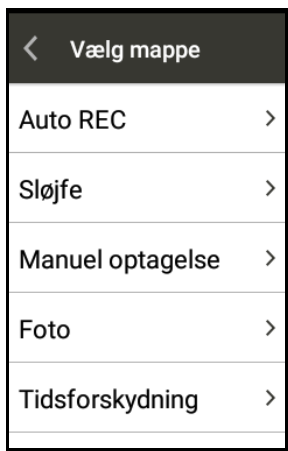

4. Hver optaget video gives et navn, baseret på formatet ÅÅÅÅ-MM-DD. Vælg en og tryk på  $\odot$  for at afspille.

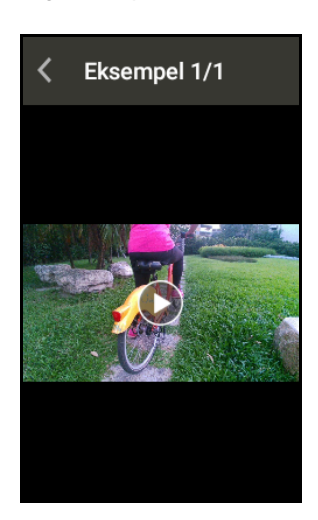

# BEMÆRK **!**

- Der vises en meddelelse nederst på skærmen, som viser den resterende optagelsestid for hver videoliste.
- Videoer, der optages i Tidsforskudt tilstand, kan ikke afspilles på X5 Evo. Du kan vise/redigere videoer, optaget i Tidsforskudt tilstand, med appen Xplova Video (se [Xplova Video på side 43.](#page-45-1))

## <span id="page-33-1"></span>Sletning af video

- 1. Tryk på ▶ I på Startskærmen for at åbne skærmen til forhåndsvisning af video.
- 2. Tryk på mappeikonet **id** nederst til venstre i skærmen.
- 3. Vælg mappen med optagne videoer, du vil slette.
- 4. Tryk på i øverste, højre hjørne af skærmen og vælg Rediger.
- 5. Marker feltet ved siden af et videoklip og tryk på Slet.

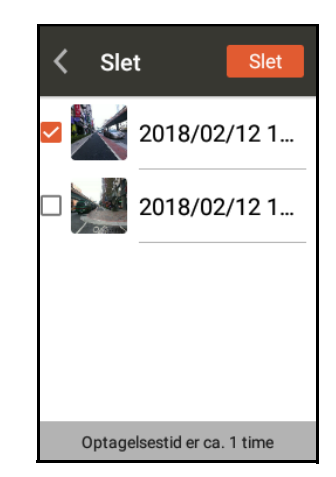

## <span id="page-33-2"></span>Tilstand til forhåndsvisning af optagelse

Du kan bruge videofunktionen som en videokamera til at tage videoklip når du ikke er i kørselstilstand.

1. Tryk på ▶ I på Startskærmen for at åbne skærmen til forhåndsvisning af video.

2. Vælg en optagelsestilstand.

Tryk på ikonet i øverste, venstre hjørne af skærmen for at gå gennem de forskellige valgmuligheder for tilstande: [Manuel] **[st]**, [Sløjfe] **og** og  $[Tidsforskydning]$  .

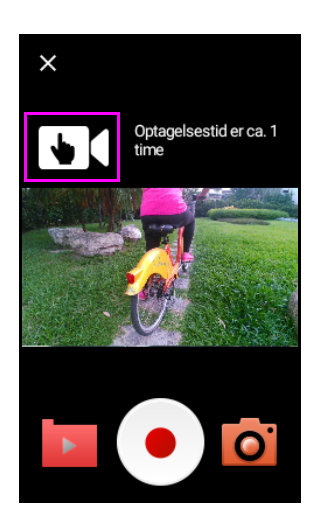

3. Tryk på ikonet  $\bigcirc$  for at starte optagelsen. Tryk på ikonet **o** for at stoppe og gemme optagelsen.

# BEMÆRK **!**

• Eventuelle ændringer, der udføres til Optagelsesindstillinger i menuen Indstillinger.

## <span id="page-34-0"></span>Fotofunktion

Foruden videooptagelsen er X5 Evo også udstyret med fotooptagelsesfunktionen. Du kan trykke på o manuelt for at tage statiske fotos ved den højeste opløsning på 1080i. De optagede fotos gemmes i mappen Foto.

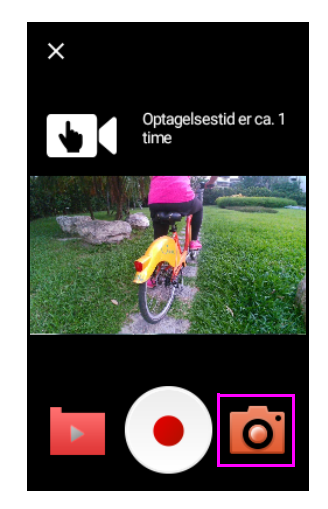

## <span id="page-34-1"></span>Slet foto

- 1. Tryk på ▶ I på Startskærmen for at åbne skærmen til forhåndsvisning af video.
- 2. Tryk på mappeikonet **i** nederst til venstre i skærmen.
- 3. Vælg mappen Foto.
- 4. Tryk på i øverste, højre hjørne af skærmen og vælg Rediger.
- 5. Klik på afkrydsningsfeltet for det foto, du vil slette.
- 6. Vælg Slet.

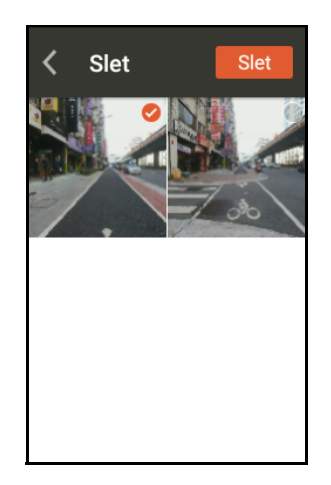

## <span id="page-34-2"></span>Upload af video

For yderligere oplysninger om, hvordan du uploader videofiler til din smartphone, henvises til [Xplova Video på side 43](#page-45-1).

# **TRÆNING**

# <span id="page-35-1"></span><span id="page-35-0"></span>Download en træningsplan

Inden du kan starte en træningsplan på din X5 Evo skal du downloade en plan til din smartphone og synkronisere med X5 Evo. Se kapitel [Selvstudium til app](#page-41-0) for yderligere oplysninger.

## <span id="page-35-2"></span>Start en træningsplan

- 1. Tryk på **et på Startskærmen for at vise** downloadede træningsplaner.
- 2. Vælg en træningsplan, der passer til dine behov.

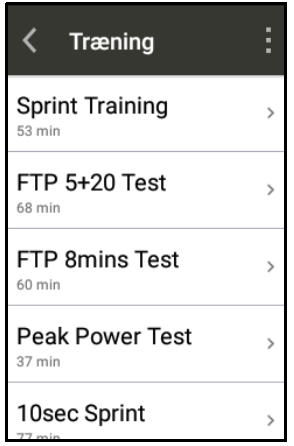

- 3. Der er en oversigt over hele træningsplanen tilgængelig, så du kan se, hvordan den er planlagt.
- 4. Vælg Start for at starte træningsplanen.
- 5. X5 Evo viser hvert trin i træningen med mål. Følg træningsplanen for at fuldføre opgaverne, trin for trin.

Hvis et trin ikke lykkedes, vises meddelelsen Målet er ikke nået for at minde dig om, at det ikke lykkedes.

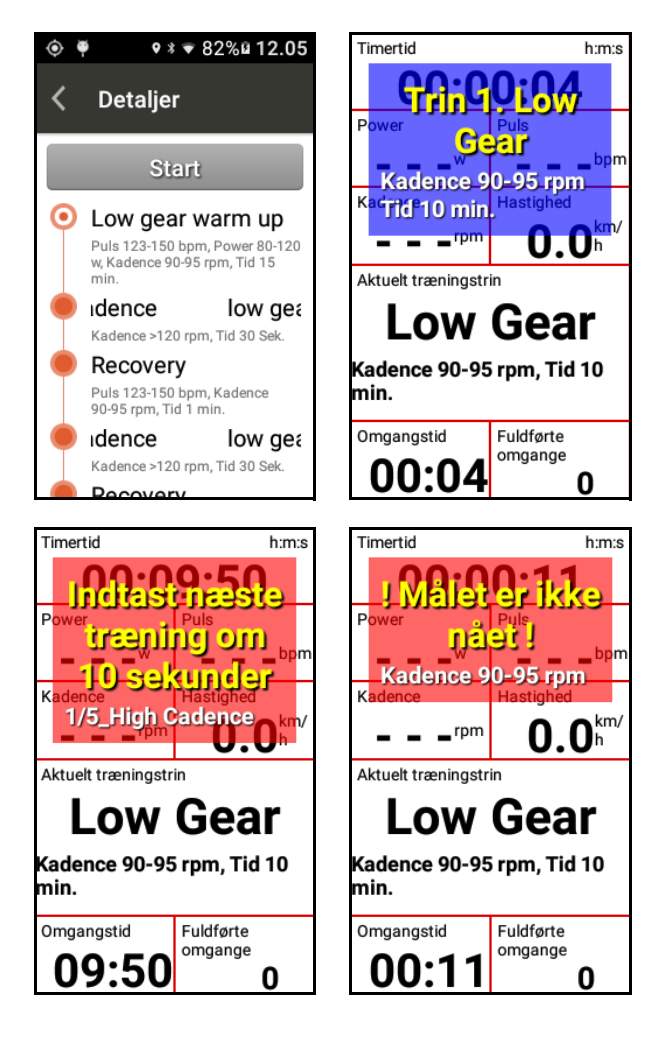

# BEMÆRK **!**

- Tryk på knappen OP/NED for at øge eller reducere antallet af datafelter i træningstilstand.
- Tryk et langt tryk på et datafelt hvis du vil ændre det til træningstilstanden.
- Du skal bruge en pulsmåler og kombinationsmålere for at kunne vise pulszonen, power og målkadence, som specificeret i forskellige trin i træningen.
- Inden du starter en ny træningsplan, skal du altid tale med din læge eller en anden kvalificeret person fra sundhedsplejen.
- Du skal hvile og komme dig efter træningen for at sikre, at træningen er gavnlig for dig.

## <span id="page-36-0"></span>Stop en træningsplan

1. Et kort tryk på knappen [START/STOP]. Vælg GEM for at afslutte og gemme træningsplanen i Aktiviteter. Eller vælg KASSÉR for at annullere.

Alternativt kan du:

- 2. Trykke på berøringsskærmen og vælge STOP TIMER, og trykke igen for at vælge GEM eller KASSÉR træningsplanen.
- 3. Hvis du vælger KASSÉR vises der en pop op-dialogboks på skærmen om bekræftelse af sletningen.

## <span id="page-36-1"></span>Slet en træningsplan

- 1. Tryk på i øverste, højre hjørne af siden Træning og vælg Rediger.
- 2. Marker feltet ved siden af træningsplanen, du vil slette, og tryk på SLET.

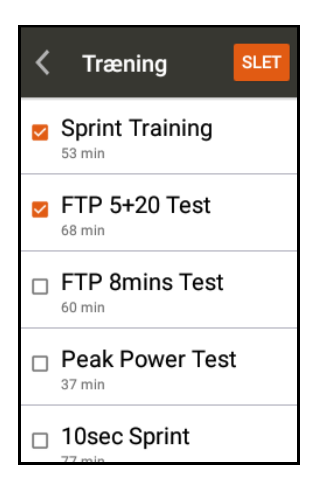

# **RUTE**

## <span id="page-37-1"></span>Download en rute

<span id="page-37-0"></span>Rute

Inden du kan starte en rute på din X5 Evo skal du downloade en rute til din smartphone og synkronisere med X5 Evo. Se kapitel [Selvstudium til app.](#page-41-0)

## <span id="page-37-2"></span>Start en rute

Tryk på Ruter **&** på Startskærmen for at vise downloadede lister over ruter.

- 1. Vælg en rute. Ruten vises på kortet og er markeret med SmartSign™ (hvis tilgængelig).
- 2. Tryk på i øverste, højre hjørne af skærmen for at vise detaljer om ruten.

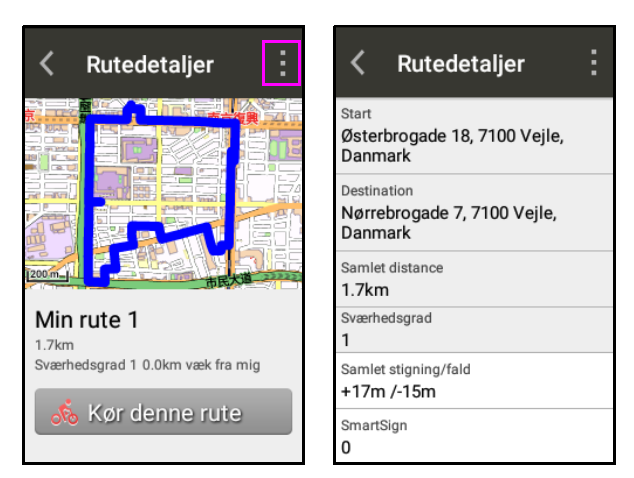

3. Tryk på Kør denne rute for at starte turen. Tryk på ikonet Ø for at lukke ruten.

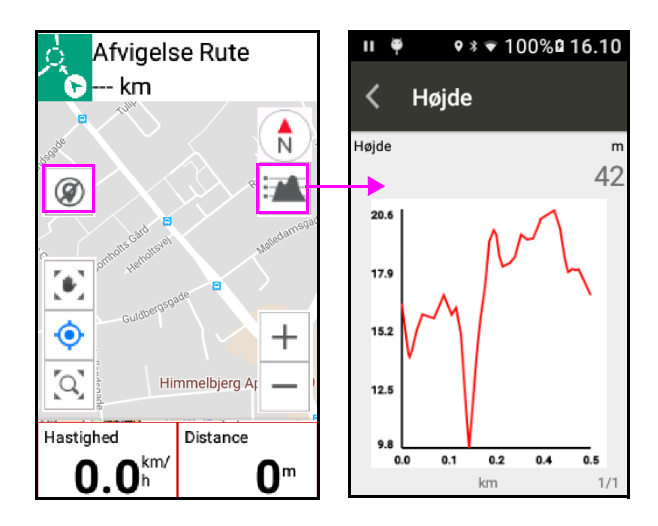

## <span id="page-37-3"></span>Rutevejledning

Når du kører på en planlagt rute, som er downloadet fra websteder som f.eks. Xplova, Strava eller TrainingPeaks, vil din X5 Evo holde styr på ruten i realtid, mens du kører.

Hvis du afviger væsentligt fra den planlagte rute eller ikke følger den planlagte rute i den rigtige retning, bliver du advaret af et alarmbip, og du bliver guidet til den oprindelige rute.

## <span id="page-37-4"></span>Stop en rute

1. Et kort tryk på knappen [START/STOP]. Vælg GEM for at afslutte og gemme ruten i Aktiviteter. Eller vælg KASSÉR for at annullere ruten.

Alternativt kan du:

- 2. Trykke på berøringsskærmen og vælge STOP TIMER, og trykke igen for at vælge GEM eller KASSÉR ruten.
- 3. Hvis du vælger KASSÉR vises der en pop op-dialogboks på skærmen om bekræftelse af sletningen.

## <span id="page-37-5"></span>Slet en rute

- 1. Tryk på i øverste, højre hjørne af siden Ruter og vælg Rediger.
- 2. Marker feltet ved siden af ruten, du vil slette, og tryk på Slet.

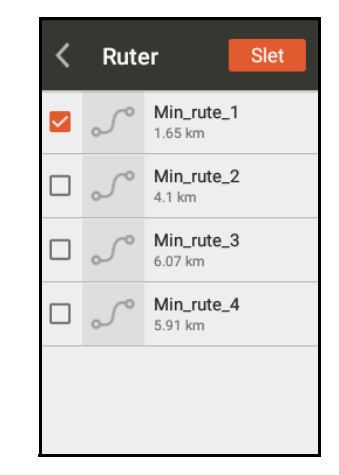

# BEMÆRK **!**

• SmartSigns har funktioner til vejledning og meddelelser, der kan give dig nøjagtige retningslinjer ved hvert af rutens vejknudepunkter, og holde dig ajourført med opkommende SmartSigns, som f.eks. afstanden til det næste vente/hvilested, distance til næste bakke og dens længde og højde osv.

# **ANT+ SENSORER**

<span id="page-39-0"></span>X5 Evo har en indbygget 2,4 GHz ANT + digital trådløs modtager, der understøtter ANT + trådløse eksterne enheder. Data fra en ekstern sensor kan hentes uden tab via et digitalt trådløst signal, og funktionen bruger kun lidt strøm og er beskyttet mod interferens. Aktuelt er de understøttede ANT+ eksterne sensorer: Pulsmåler, kombinationsmålere (Herunder Hastighed og Kadence), Kadencemåler, Hastighedsmåler, Power meter og Shimano Di2. Kontakt kundeservice hos Xplova for yderlige oplysninger om kompatibilitet på: service@xplova.com.

### <span id="page-39-1"></span>■ Pulsmåler

- 1. Slå Pulsmåler til og fugt elektroderne og kontaktpuden for at sikre korrekt forbindelse.
- 2. Før pulsmåleren tæt rundt om brystet. Målersegmentet placeres midt på brystet.
- 3. Tryk på Indstillinger > ANT+ sensorer fra X5 Evo. På siden ANT+ sensorer vælger du Pulsmåler og trykker på Søg igen. Hvis den tilgængelige enhed findes, vises sensor-ID på skærmen.

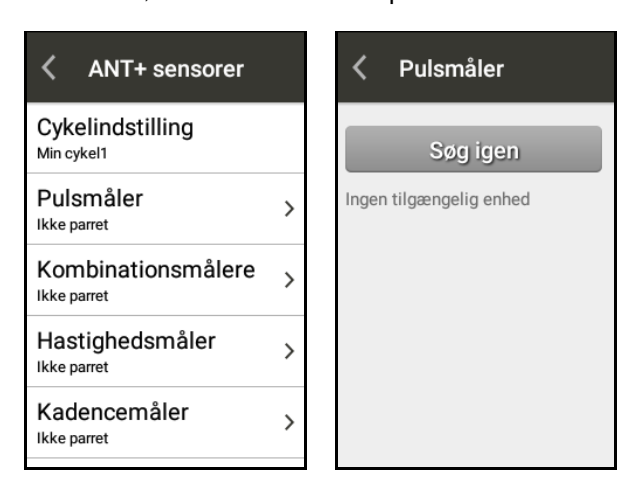

4. Pulsdataene vises på Dashboard og datasiden eller et brugerdefineret felt. Ikonet **V** vises på statuslinjen når dataene sendes eller modtages af X5 Evo.

5. Hvis du vil afbryde forbindelsen til enheden, skal du trykke langt på sensor-ID'et for den aktuelt parrede enhed, og et vindue med valgmuligheder åbnes. Vælg OPRETHOLD for at vedligeholde forbindelsen, eller SLET for at afbryde forbindelsen til den valgte enhed.

### <span id="page-39-2"></span>Kombinationsmålere

X5 Evo understøtter alle kombinationsmålere med ANT + specifikationer. Det anbefales på det kraftigste at bruge den originale kombinationsmåler fra Xplovas valgfri tilbehør for at få de bedste resultater. Kombinationssensorerne (herunder kadence- og hastighedssensorerne) er installeret på pedalerne og ovenfor kæden. Efter installation detekteres hastighed og kadence nøjagtigt uden at blive påvirket af vejr eller topografi. Se billedet nedenfor eller instruktionerne, der fulgte med sensoren, for oplysninger om installation af kombinationssensoren.

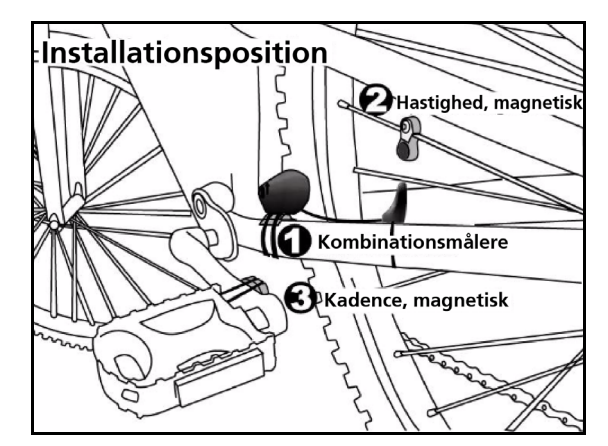

- 1. Tryk på Indstillinger > ANT+ sensorer fra X5 Evo. Vælg den specificerede sensor fra siden ANT+ sensorer og tryk på Søg igen.
- 2. Tryk på den ønskede enhed.
- 3. Vent, indtil parringen er fuldført. Skærmen viser antallet af enheder, der har forbindelse.
- 4. Hastigheds- og kadenceikonerne vises på Dashboard i orange, hvilket angiver, at enheden blev parret succesfuldt. Det tilsvarende ikon Øvises på statuslinjen når dataene sendes eller modtages af X5 Evo.
- 5. Hvis du vil afbryde forbindelsen til enheden, skal du trykke langt på sensor-ID'et for den aktuelt parrede enhed, og et vindue med<br>valamuliaheder åbnes. Vælg valgmuligheder åbnes. Vælg OPRETHOLD for at vedligeholde forbindelsen, eller SLET for at afbryde forbindelsen til den valgte enhed.

#### <span id="page-40-0"></span>■ Shimano Di2

- 1. Tryk på Indstillinger > ANT+ sensorer > Shimano Di2, tryk på Søg igen fra X5 Evo.
- 2. Tryk på den ønskede enhed.
- 3. Vent, indtil parringen er fuldført. Skærmen viser antallet af enheder, der har forbindelse.

Se dokumentationen til Shimano Di2 for anvendelse og installation.

# **SELVSTUDIUM TIL APP**

# <span id="page-41-0"></span>BEMÆRK **!**

- Appene Xplova Connect og Xplova Video er designet specifikt til at fungere med X5 Evo. Download dem på din smartphone fra enten Google Play eller App Store.
- Derudover, hvis du vil overføre videoklip fra din X5 Evo til appen Xplova Video på din smartphone, skal du først installere appen Xplova Connect og parre din X5 Evo og smartphone.

## <span id="page-41-1"></span>Xplova Connect

Xplova Connect er en nyttig cykel-app, der kan gemme, analysere og sende dine aktiviteter, ruter og træningsplaner mellem smartphonen, X5 Evo og sociale platforme.

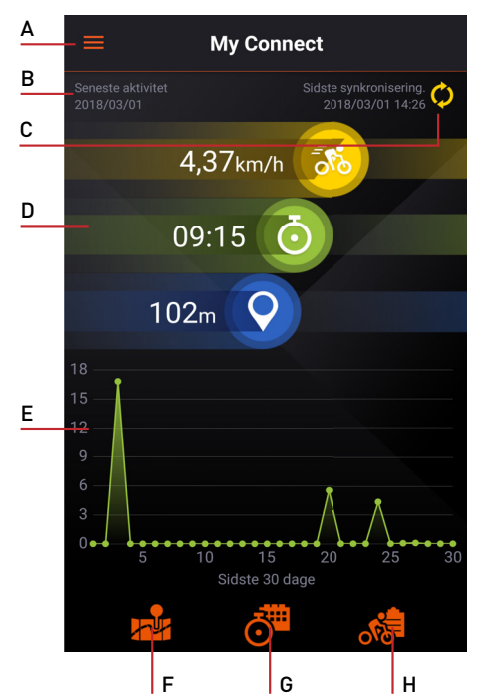

- A. Åben sidemenuen
- B. Vis datoen for den seneste aktivitet
- C. Vis tidspunkt for sidste synkronisering med X5 Evo
- D. Vis den totale hastighed/tid/distance for de sidste 30 dage
- E. Vis de sidste 30 dages aktivitet
- F. Gå til Min rute
- G. Gå til Træning
- H. Gå til Min aktivitet

#### <span id="page-41-2"></span> Sådan parres/fjernes parring med enheder

• Parring

Følg trinnene nedenfor for at parre X5 Evo med din smartphone.

- 1. Start appen Xplova Connect på din smartphone.
- 2. Tryk enten på ikonet  $\equiv$  i øverste, venstre hjørne af skærmen Mine forbindelser, eller stryg til højre fra venstre skærmkant for at åbne sidemenuen.

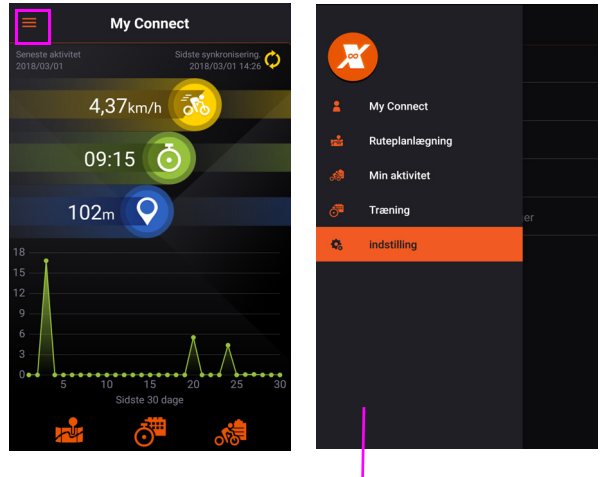

Sidemenu

- 3. Gå til Indstillinger > Min enhed.
- 4. Tryk på ikonet i øverste, højre hjørne af skærmen og vælg X5 Evo.

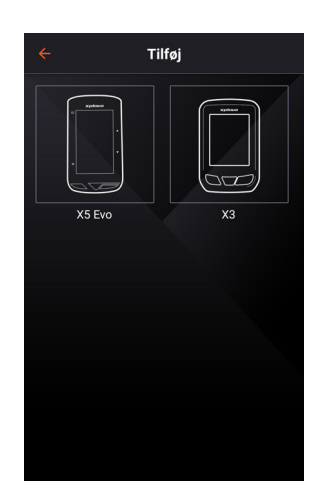

5. Følg prompterne for at starte parringen.

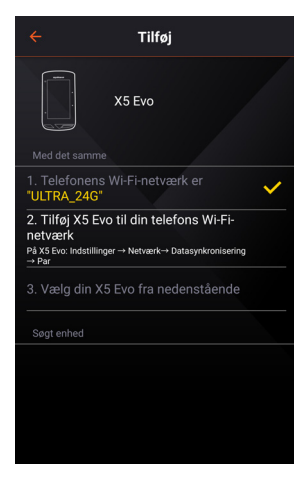

Inden parring skal du sørge for, at X5 Evos Wi-Fi har forbindelse til din smartphones hotspot.

6. På X5 Evo vælger du Indstillinger > Netværk > Datasynk. Tryk derefter på PAR når du bliver promptet om det.

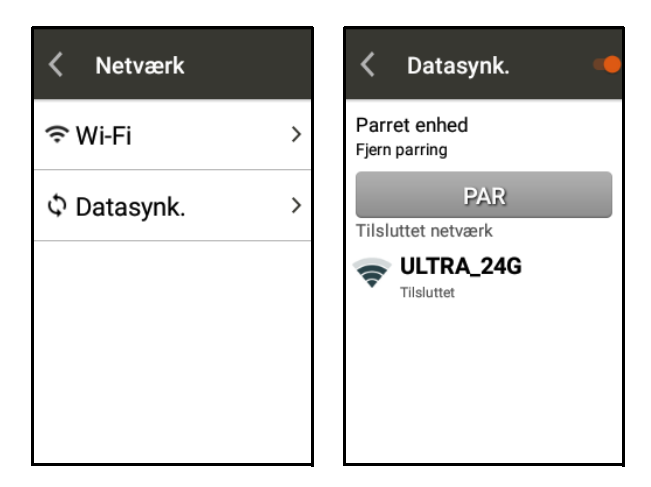

7. På din smartphone vælger du X5 Evo i listen Søgt enhed.

Sæt kontakten Download og upload til "TIL" (standard) for automatisk dataoverførsel.

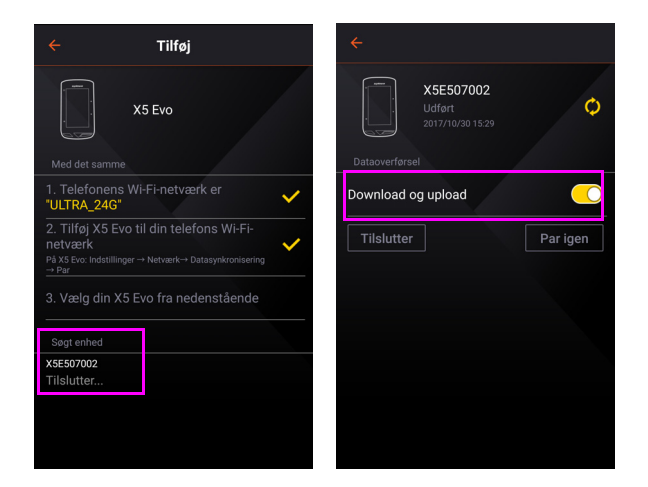

- 8. Efter succesfuld parring overføres aktivitetsdataene automatisk fra X5 Evo til din smartphone.
- Fjern parring

På X5 Evo vælger du Indstillinger > Netværk > Datasynk. Tryk derefter på FJERN PARRING.

# BEMÆRK **!**

- Det er kun nødvendigt at parre din smartphone med X5 Evo en gang. Derefter vil den automatisk genkende X5 Evo hver gang.
- Tryk på ikonet Ø på skærmen Mine forbindelser for at få den seneste opdatering via synkronisering.

### <span id="page-42-0"></span>Ruteplanlægning

Når du bruger funktionen Ruteplanlægning kan du manuelt oprette din egen brugerdefinerede rute (uden SmartSign™) og sende den til din X5 Evo.

- Skærmen Ruteplanlægning:
- 1. Gå til menuen Side, og vælg Ruteplanlægning.

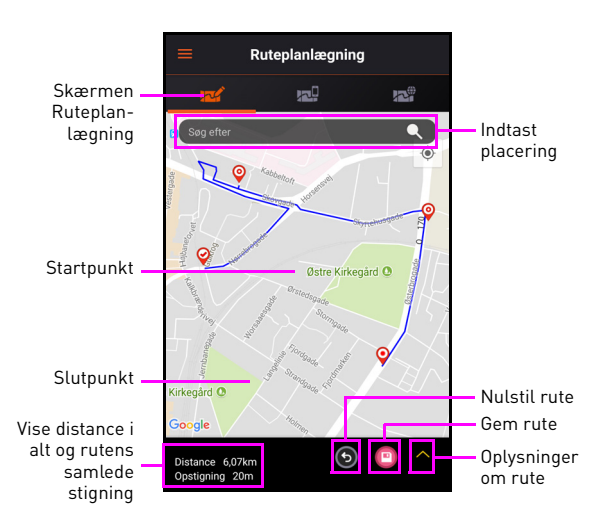

2. På skærmen Ruteplanlægning trykker du på feltet Søg for at indtaste navnet eller adressen på placeringen, hvor du vil oprette din rute.

#### Eller

Tryk på kortet direkte for at tilføje en eller flere placering(er).

3. Når du har valgt din(e) placering(er) oprettes ruten.

Hver placering markeres som en stift, og ruterne mellem placeringerne er fremhævet med en blå linje. Du kan se den skønnede distance og samlede stigning nederst til venstre i skærmen.

- 4. Tryk på ikonet nederst til højre i skærmen for at gemme oplysninger om ruten i Min rute.
- Skærmen Min rute:

Alle brugerdefinerede ruter, du opretter, gemmes i Min rute og er klar til upload til X5 Evo.

1. Gå til skærmen Min rute og vælg en rute fra listen for at vise dens detaljer.

Skærmen Min rute

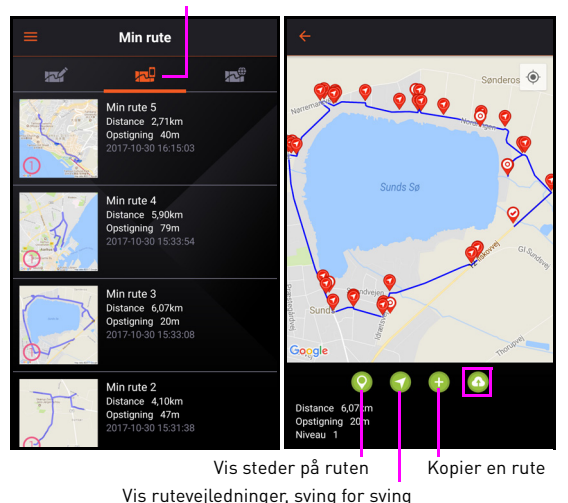

# BEMÆRK **!**

- Du kan zoome ind og ud af kortet ved at bruger klem-og-zoom-bevægelsen, eller ved at dobbelttrykke det sted, hvor du vil zoome ind.
- Tryk nogle sec. på en rute for at slette den.
- 2. Tryk på ikonet o nederst til højre i skærmen for at uploade den valgte rutefil til X5 Evo.

• Skærmen Alle ruter:

Du kan finde rutefilerne, som du oprettede og gemte på Xplova- eller Stravawebstedet, på skærmen Alle ruter. Tryk på ikonet **o** for at downloade den valgte rutefil til Min rute.

For yderligere oplysninger om, hvordan du opretter en rute (med SmartSign™), henvises til deres respektive websites for detaljerede oplysninger.

# BEMÆRK **!**

For at kunne synkronisere ruter med Xplova- og Strava-webstederne skal du aktivere funktionen Download rute i Indstillinger > Udvidet funktion (se [Udvidet funktion](#page-45-2)).

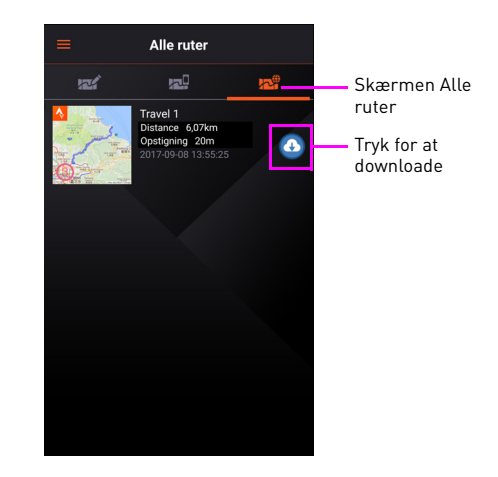

### <span id="page-43-0"></span>**Min aktivitet**

Efter din smartphone og X5 Evo er parret, bliver alle registrerede aktiviteter fra X5 Evo overført til appen Xplova Connect på din smartphone og sociale platforme.

## BEMÆRK **!**

• For at kunne synkronisere aktiviteter med Xplova- og Strava-webstederne skal du aktivere funktionen Upload af aktivitet i Indstillinger > Udvidet funktion (se [Udvidet funktion\)](#page-45-2).

1. Gå til sidemenuen og vælg Min aktivitet eller tryk på ikonet så på skærmen Mine forbindelser.

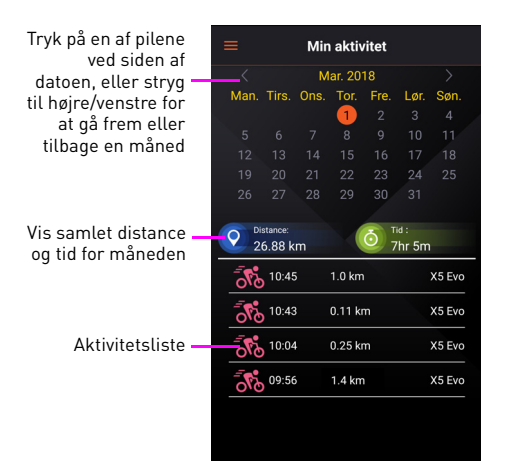

2. Tryk på datoen, du vil vise. Tryk på en aktivitet i aktivitetslisten for at vise dens cykeldata i detaljer.

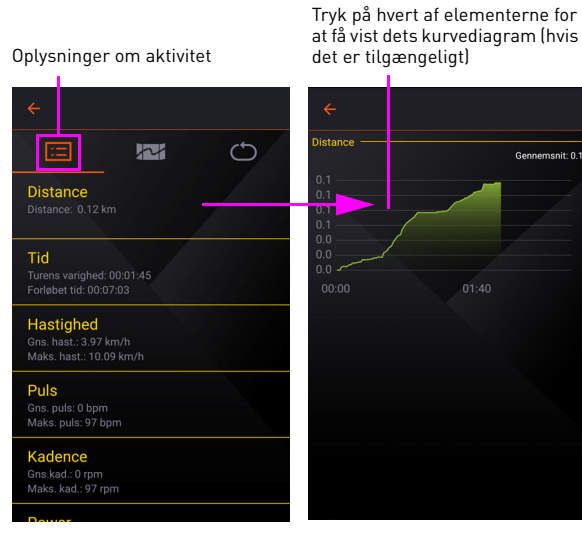

ا ا

 $5.37k$ 

Distance  $0.24 \text{ km}$ 

Aktivitet til rute Oplysninger om omgang

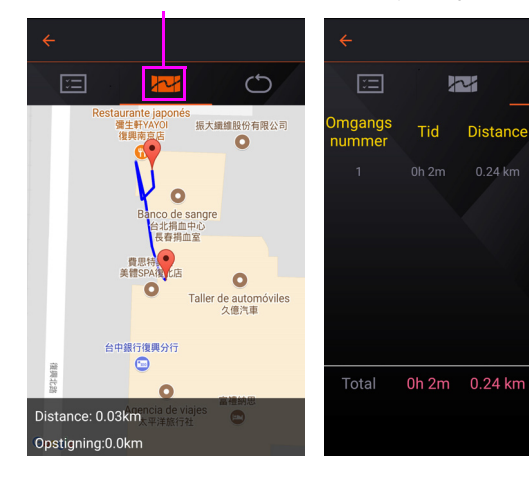

#### <span id="page-44-0"></span> $\blacksquare$  Træning

En træningsplan kan være ligesom en træner. Den kan gøre din træning mere effektiv og hjælpe dig med at nå dine mål inden for cykling. Vælg mellem flere forskellige, omfattende planer, alt efter dine behov, og download og følg den direkte på din X5 Evo.

- 1. Gå til sidemenuen og vælg Træning eller tryk på ikonet o på skærmen Mine forbindelser.
- 2. På skærmen Alle planer kan du vælge en plan for at se dens beskrivelse.
- 3. Tryk på ikonet  $\bullet$  for at downloade den til Træning.

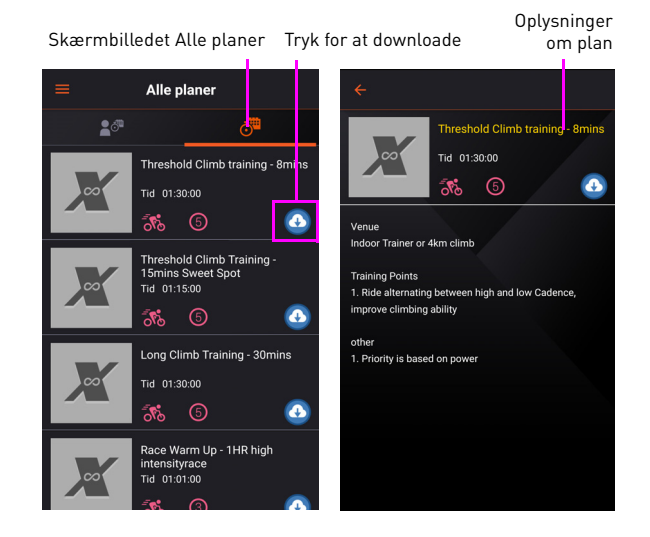

4. Gå til skærmen Træning og tryk på ikonet of for den valgte plan for at sende den til din X5 Evo for trin-for-trin vejledning

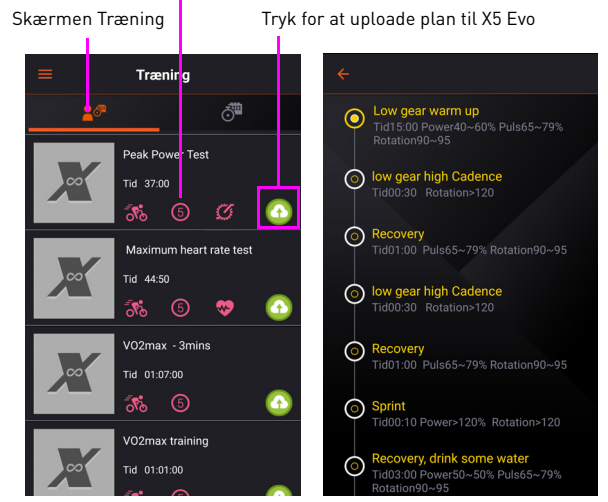

# Tryk for at vise træningsvejledningen

### <span id="page-45-0"></span>Indstillinger

• Log

Log giver dig en komplet oversigt over filer, du har uploadet til X5 Evo.

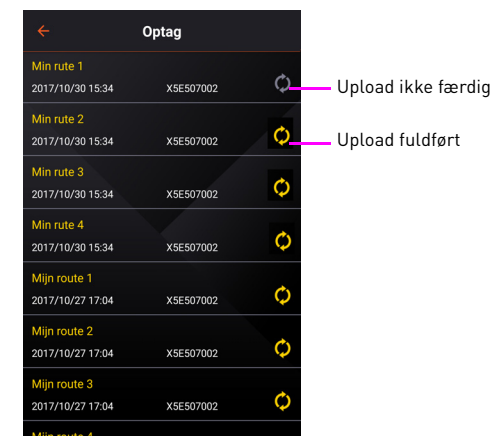

#### <span id="page-45-2"></span>Udvidet funktion

Du kan logge på Xplova- eller Stravawebstederne for at aktivere funktionerne Upload af aktivitet og Download rute for automatisk synkronisering af dine aktiviteter/ruter mellem appen Xplova Connect og webstederne.

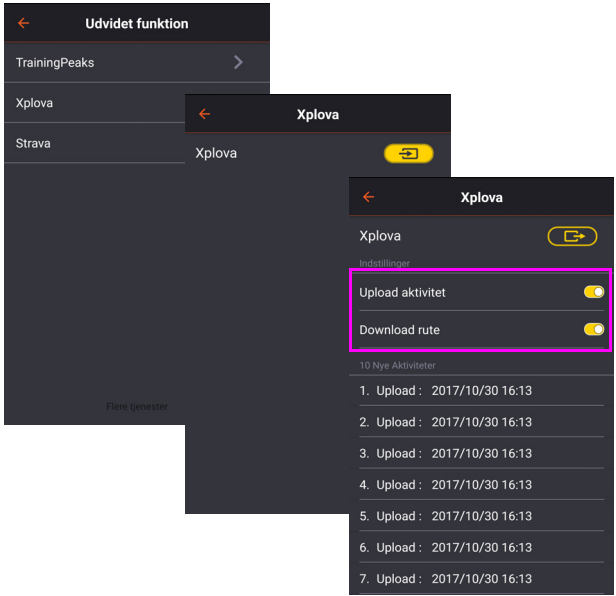

#### **Instruktioner**

Viser korte instruktioner i anvendelsen af appen Xplova Connect.

#### • Personlige oplysninger

Har et link direkte til vores politik om beskyttelse af personlige oplysninger. Se vores politik om beskyttelse af personlige oplysninger for oplysninger om, hvilke data vi indsamler, samt hvordan vi bruger dem om beskytter dem.

## <span id="page-45-1"></span>Xplova Video

Xplova Video har et brugervenligt, intuitivt interface, der gør det nemt at redigere dine videoer på nogle få sekunder og dele dem med hele verden.

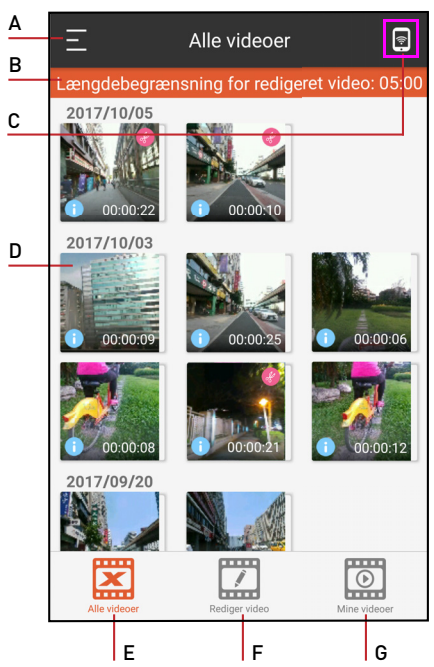

- A. Åben sidemenuen
- B. Påmindelse om begrænsning af længe for redigering af video
- C. Tryk for at oprette forbindelse med X5 Evo
- D. Video i miniature
- E. Skærmen Alle videoer
- F. Skærmen Rediger video
- G. Skærmen Min video

### <span id="page-46-0"></span>Sådan parres med enheder

Følg trinnene nedenfor for at parre X5 Evo med din smartphone.

- 1. Start appen Xplova Video på din smartphone.
	- Tryk på ikonet ø øverst til højre i skærmen for at oprette forbindelse til X5 Evo; eller
	- Tryk på ikonet øverst til venstre i skærmen, eller stryg til højre fra venstre skærmkant for at åbne sidemenuen. Vælg Enhedstilslutning.

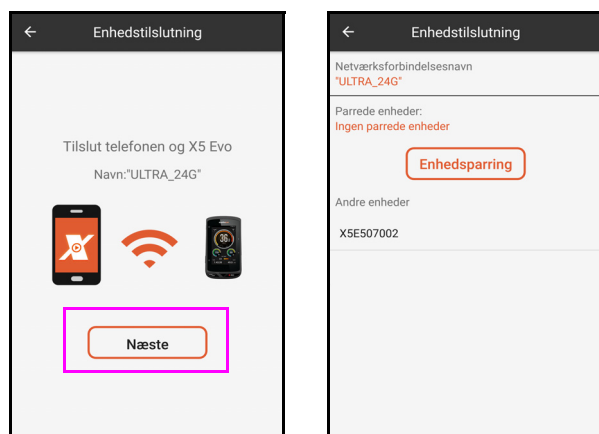

- 2. Opret forbindelse fra X5 Evos Wi-Fi til din smartphones hotspot. Tryk derefter på Næste.
- 3. Vælg X5 Evo i listen Andre enheder.
- 4. Efter din smartphone og X5 Evo er parret trykker du på ikonet ig igen for at få adgang til mapperne Video på X5 Evo.

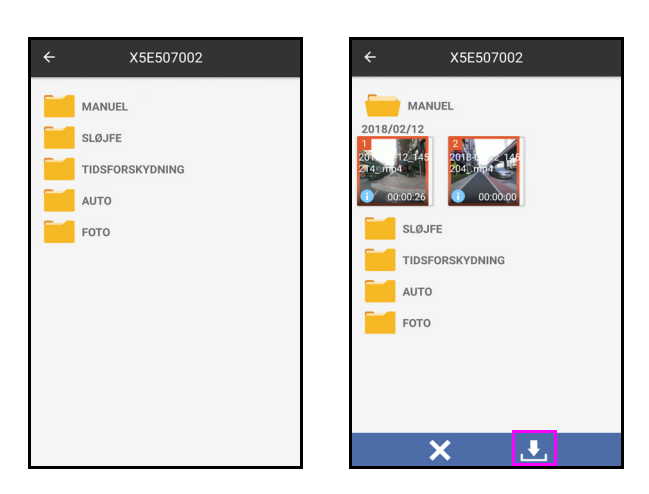

- 5. Vælg en mappe og tryk langt på de videoklip, du vil downloade, og tryk på ikonet  $\mathbf{F}$  for at downloade. (de downloadede filer markeres med ikonet  $\vee$
- **Videoklip** gemmes i miniaturevisning på skærmbilledet Alle videoer i appen Xplova Video.

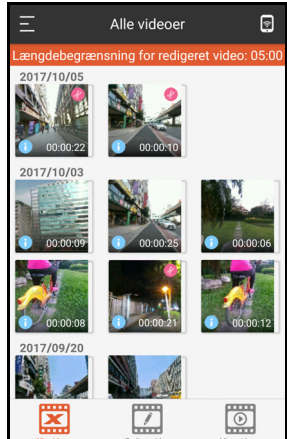

o Fotos gemmes direkte i din smartphones fotogalleri.

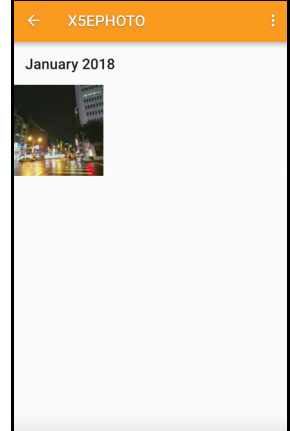

### <span id="page-46-1"></span>Afspil en video

Vælg et videoklip i skærmen Alle videoer for direkte afspilning.

- <span id="page-46-2"></span>Beskær en video
- 1. Vælg et videoklip, du vil beskære, i skærmen Alle videoer.
- 2. Find start- og slutpunktet ved at trække pilen from og tilbage på tidslinjen.

Oplysninger om video vises i den nederste del af skærmen.

#### Selvstudium til app

3. Tryk på sakseikonet  $\mathbb{\ast}$  for at beskære den valgte video.

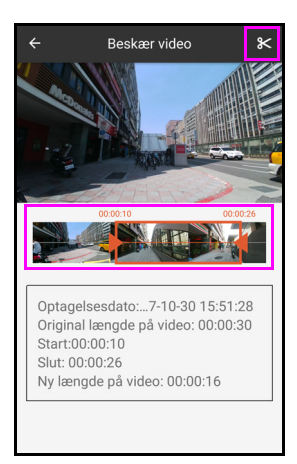

4. Den beskårne video gemmes i skærmen Alle videoer som et enkelt klip.

# BEMÆRK **!**

- Der er muligvis symboler på videoklippene, der angiver:
	- Blå i: Video indeholder FIT-data.
	- Rød saks: Video er beskåret.
- Maks. længde for en redigeret video er 5 minutter.

#### <span id="page-47-0"></span>Rediger en video

Hvis du vil redigere et enkelt videoklip (eller flere videoklip til et videoklip) skal du følge disse trin:

- 1. I skærmen Alle videoer skal du trykke nogle sec. på et videoklip (eller hvis flere videoklip, tryk nogle sec. på dem alle, et ad gangen), og tryk derefter på pen-ikonet  $\ell$ .
- 2. I skærmen Rediger video vælger du overlejringseffekterne, så du kan bruge dine aktivitetsstatistikker direkte på videoen.

# BEMÆRK **!**

Når du redigerer flere videoklip sammen til et, skal du blot tilføje overlejringseffekter til et af videoklippene.

3. Når du er færdig med at redigere video, skal du trykke på ikonet  $\gg$  i øverste højre hjørne af skærmen for at oprette en video.

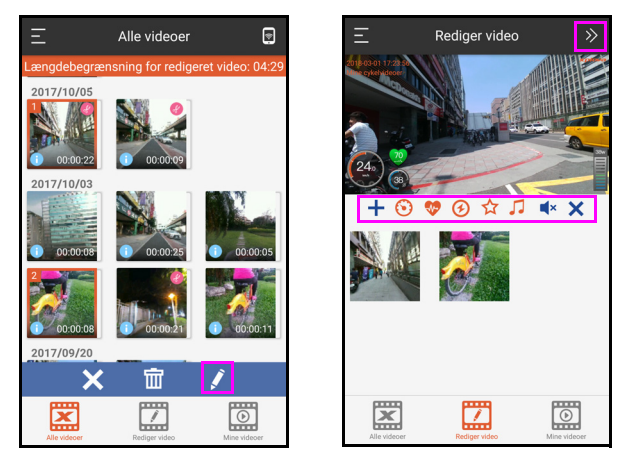

4. Når videoproduktionen er fuldført, vises en pop op-dialogboks, der spørger, om du vil se den i skærmen Mine videoer. Vælg Bekræft for at se, eller vælg Annuller for at annullere.

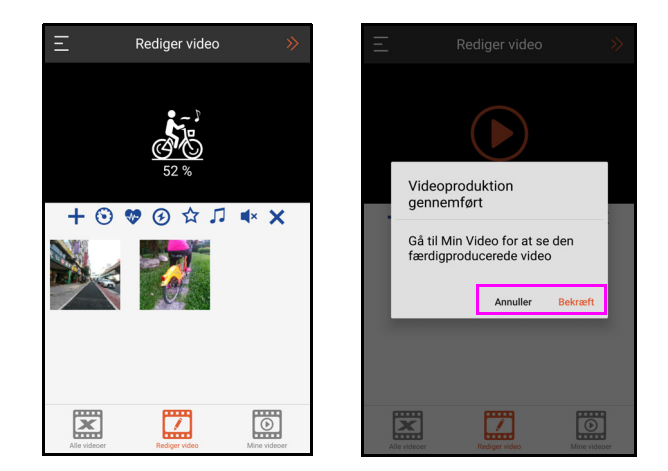

# BEMÆRK **!**

- Du kan fravælge en video ved at trykke på X eller trykke langt på videoen igen.
- De redigerede videoer gemmes i mappen Movies/X5EVIDEO på smartphonens interne hukommelse.

Beskrivelse af overlejringseffekter for video:

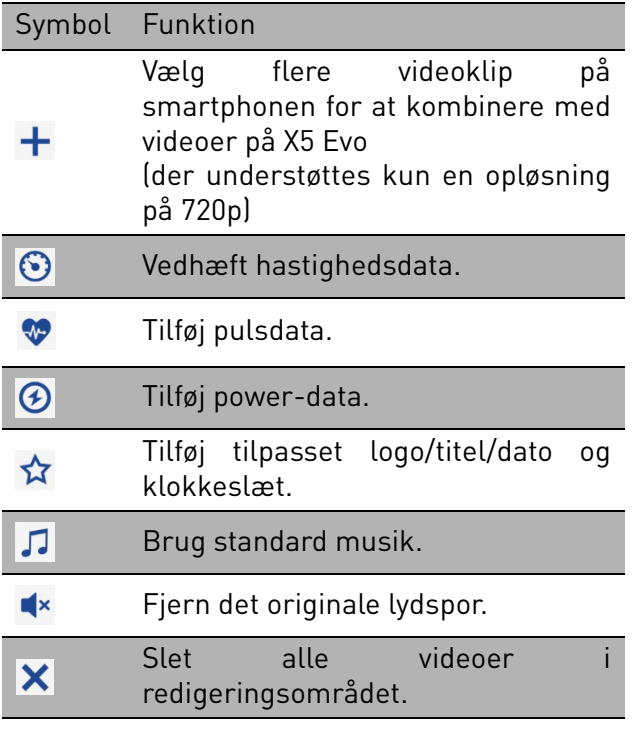

#### <span id="page-48-0"></span>Del en video

- 1. Vælg videoen, du vil dele, i skærmen Mine videoer.
- 2. Vælg den måde, du vil dele på, f.eks. via Facebook, Instagram, Twitter, Line, Messenger, Whatsapp, Dropbox, Google Drive og YouTube.

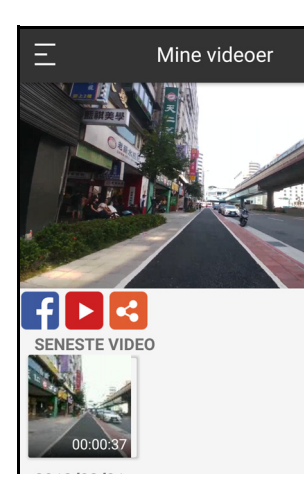

### <span id="page-48-1"></span>Slet en video

- 1. Tryk langt på en videominiature for at vælge den, og tryk på papirkurv-ikonet 面.
- 2. Der vises en dialogboks, der beder dig om at bekræfte sletningen.
- 3. Vælg Bekræft for at slette, eller vælg Annuller for at annullere.

### <span id="page-48-2"></span>■ Indstillinger i sidemenuen

Tryk på ikonet øverst til venstre i skærmen, eller stryg til højre fra venstre skærmkant for at åbne sidemenuen.

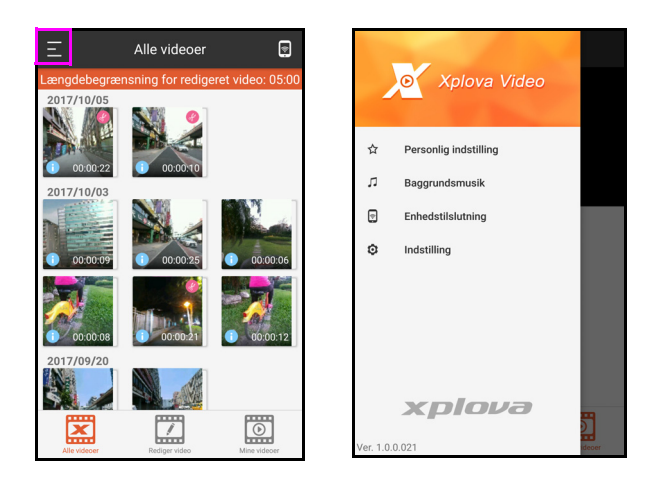

### • Personlig indstilling

Med denne funktion kan du nemt tilføje dit eget billede fra din smartphones galleri, tilpasse titlen og tilføje datoen og klokkeslættet.

- 1. Vælg Personlig indstilling i sidemenuen.
- 2. Klik på afkrydsningsfeltet ud for de(n) ønskede indstilling(er), som skal vises over videoen.
- 3. Tryk på Rediger for at tilpasse titlen eller vælge et foto.

Du kan nu overlejre dine videoer med dit eget unikke logo eller dato/klokkeslæt.

# BEMÆRK **!**

• Funktionen med tilpasset logo er kun tilgængelig for Android OS.

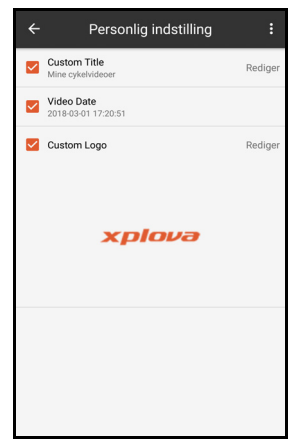

Selvstudium til app

#### • Baggrundsmusik

Tilføj baggrundsmusik til dine videoer for at gøre dem mere attraktive.

- 1. Vælg Baggrundsmusik i sidemenuen.
- 2. Vælg det foretrukne i listen.
- 3. Du kan også tilføje baggrundsmusik fra din smartphone ved at trykke på  $\blacksquare$  på skærmen.

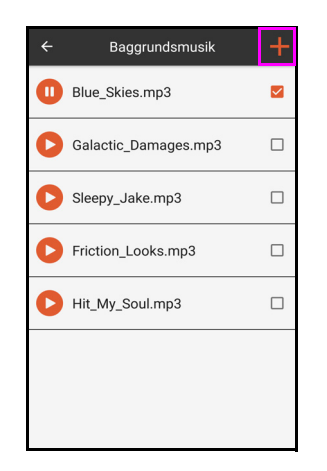

# **GENERELLE INDSTILLINGER**

<span id="page-50-0"></span>Tryk på ikonet <sup>®</sup> på Startskærmen for at åbne menuen Indstillinger. Gennemgå menuen og udfør de nødvendige indstillinger for at forbedre din cykleoplevelse.

# BEMÆRK **!**

• Tryk på knappen [OP/NED] for at rulle op/ned i menuens valgmuligheder, og tryk på knappen [START/STOP] for at gå ned til det næste menuniveau.

## <span id="page-50-1"></span>Profil

Du kan redigere dine personlige oplysninger. Sørg for, at du indtaster de korrekte data, da det kan påvirke analyserne.

#### Gå til Indstillinger > Profil.

Bemærk: Hvis den faktiske værdi for FTP og Maks. puls er højere end dit foruddefinerede niveau, vil systemet bede dig om at opdatere værdien.

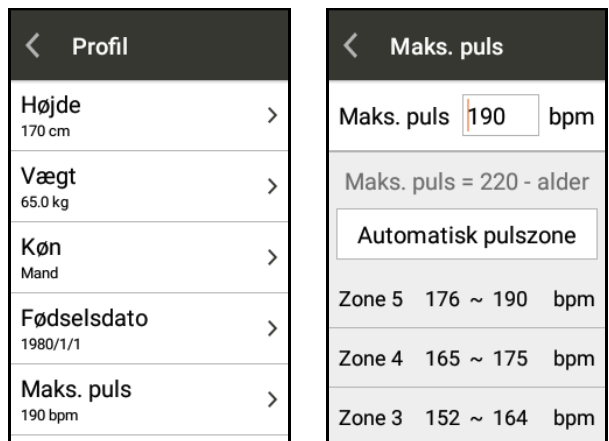

# <span id="page-50-2"></span>Cykeltilstand

X5 Evo har 4 forskellige cykeltilstand, der hver især er bedst egnet til bestemte formål med cyklingen. Gå til [side 15](#page-17-2) for yderligere oplysninger om Cykeltilstand.

## <span id="page-50-3"></span>Cykel

Juster hjulstørrelsen, gearforholdet og ANT+ sensorparringen. Gå til [side 16](#page-18-2) for yderligere oplysninger om indstillinger af Cykel.

### <span id="page-50-4"></span>Enhed

Gå til:

- [Side 22](#page-24-1) for yderligere oplysninger om Advarselsindstillinger.
- [Side 23](#page-25-0) for yderligere oplysninger om Aktivitetsindstillinger.
- [Side 16](#page-18-3) for yderligere oplysninger om Kalibrering af højde.

## <span id="page-50-5"></span>Mit Kort

Gå til [side 24](#page-26-0) for yderligere oplysninger om Mit kort.

## <span id="page-50-6"></span>Optagelsesindstillinger

Gå til [side 28](#page-30-0) for yderligere oplysninger om Optagelsesindstillinger.

## <span id="page-50-7"></span>ANT+ sensorer

Gå til [side 37](#page-39-0) for yderligere oplysninger om ANT+ sensorer.

## <span id="page-50-8"></span>Netværk

Gå til [side 39](#page-41-0) for yderligere oplysninger om indstilling af Netværk.

## <span id="page-50-9"></span>System

### <span id="page-50-10"></span>GPS

Gå til [side 16](#page-18-4) for yderligere oplysninger om indstilling af GPS.

### <span id="page-50-11"></span>■ Skærm

Du kan justere tema, tid for baggrundsbelysning og baggrundsbelysningens lysstyrke.

Gå til Indstillinger > System > Display.

Generelle indstillinger

• Tema: Juster skærmens farve.

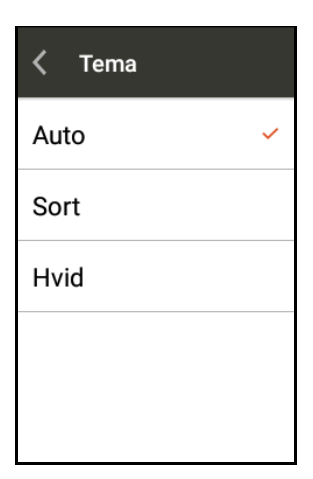

• Baggrundsbelysning slået til: Du kan justere tiden for baggrundsbelysningen til dit behov.

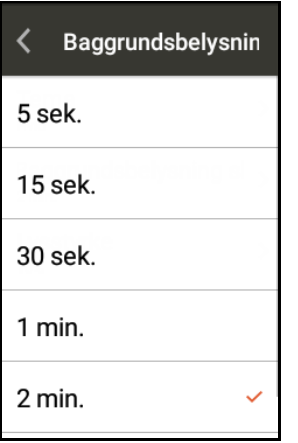

• Lysstyrke: Justerer baggrundsbelysningens lysstyrke.

Vælg Automatisk lysstyrke eller træk skyderen for at justere baggrundsbelysningens lysstyrke til dit behov.

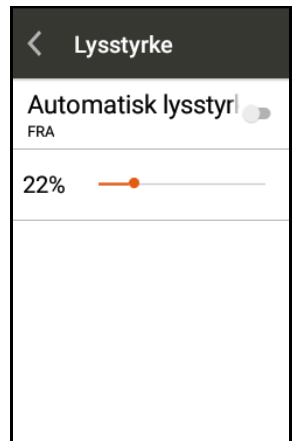

### <span id="page-51-0"></span>**D**vale

Indstil din X5 Evo til automatisk at skifte til dvale efter en specificeret periode.

Gå til Indstillinger > System > Dvale.

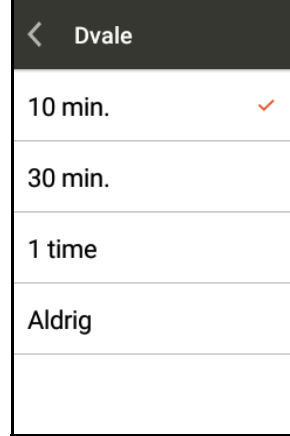

# BEMÆRK **!**

• Funktionen starter ikke under en optagelse. Dvaletilstand aktiveres når du stopper optagelsen.

### <span id="page-51-1"></span>**Lyde**

Der udsendes lyde når du betjener X5 Evo.

Gå til Indstillinger > System > Lyde.

- Tastaturklik: Bestemmer, om der skal udsendes en lyd når du trykker på de fysiske knapper. Du kan indstille den til TIL/FRA.
- Berøringslyde: Bestemmer, om der skal udsendes lyd når du trykker på skærmen. Du kan indstille den til TIL/ FRA.
- Lydstyrke: Træk lydstyrkens skyder for at justere lydstyrkeniveauet.

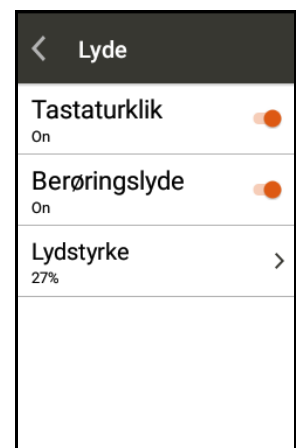

# BEMÆRK **!**

• Lydstyrkefunktionen kontrollerer også lydstyrken for advarsler og andre lydeffekter.

### <span id="page-52-0"></span> $\blacksquare$  Tid

#### Gå til Indstillinger > System > Tid.

Vis den aktuelle tid og konfigurer tidszonen. Det anbefales at slå Indstil automatisk til for at indstille dato og klokkeslæt, baseret på din tidszone.

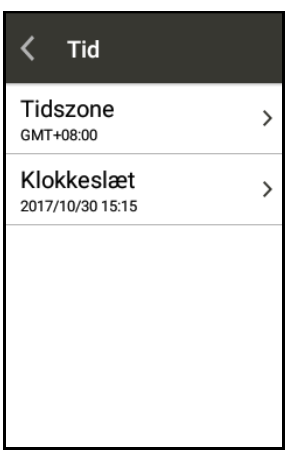

### <span id="page-52-1"></span>Enheder

Indstil til enten Metrisk eller Engelske mil for distance, højde, temperatur og andre måleenheder.

#### Gå til Indstillinger > System > Enheder.

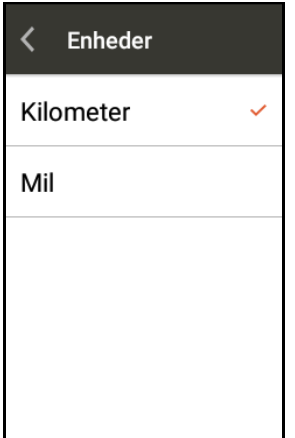

### <span id="page-52-2"></span>■ Sprog

Du kan indstille skærmens sprog.

Gå til Indstillinger > System > Sprog.

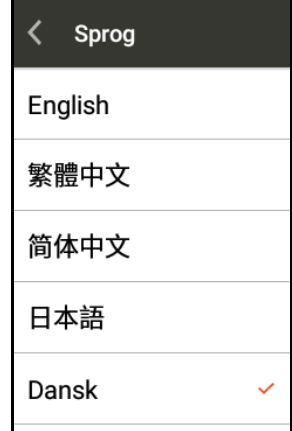

### <span id="page-52-3"></span>Ryd brugerdata

Du kan slette oplysninger, gemt på X5 Evo.

Gå til Indstillinger > System > Ryd brygerdata.

- Ryd brugeraktiviteter: Ryd aktiviteter og videoer, gemt på X5 Evo.
- Gendan standardindstillinger: Gendan alle indstillinger til deres standard værdier.
- Fabriksnulstilling: Nulstil alle indstillinger til deres fabriksværdi.

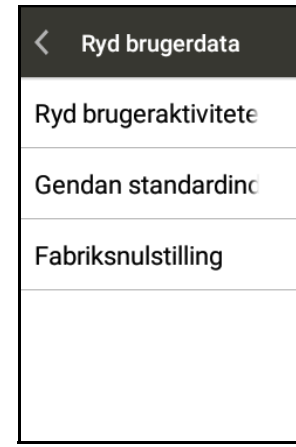

## BEMÆRK **!**

• De slettede aktiviteter og videoer kan ikke gendannes. Lav en sikkerhedskopi af dataene, eller upload dem til Cloudplatformen.

### <span id="page-53-0"></span>■ Om

Viser oplysninger om softwareversion, modelnavn, serienummer samt om opdatering af X5 Evo til den seneste version.

Gå til Indstillinger > System > Om.

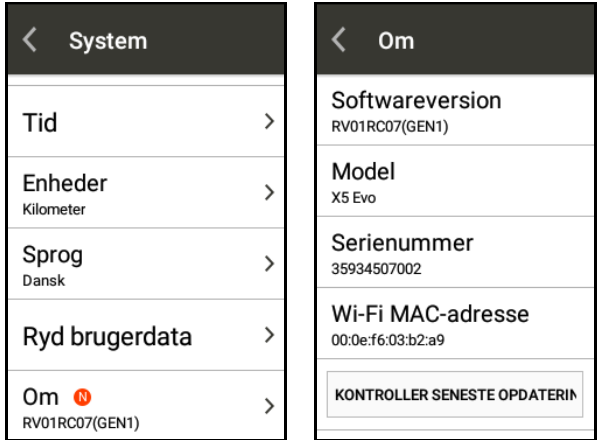

# **TILLÆG**

# <span id="page-54-1"></span><span id="page-54-0"></span>Beskriver brugerdefinerede datafelter

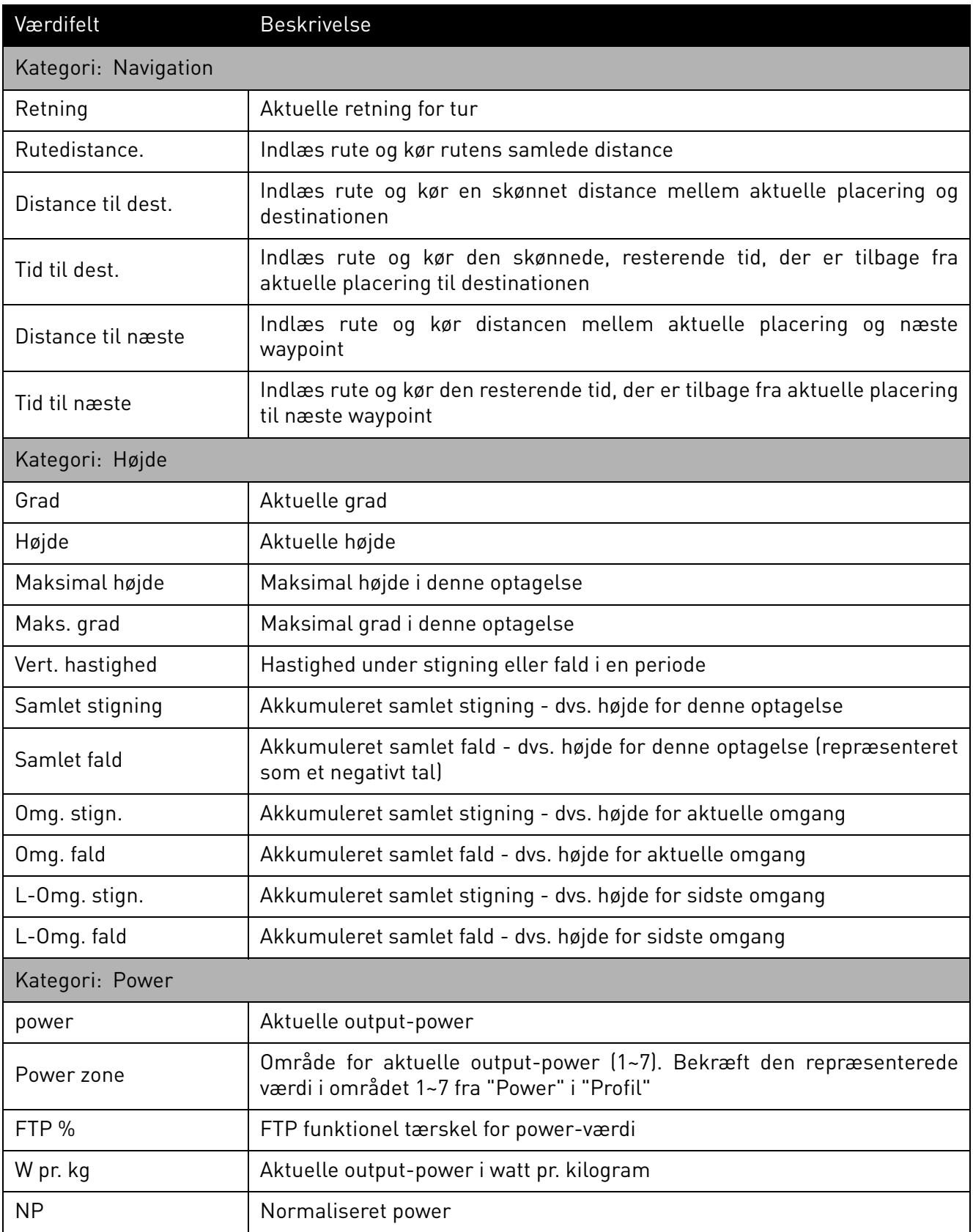

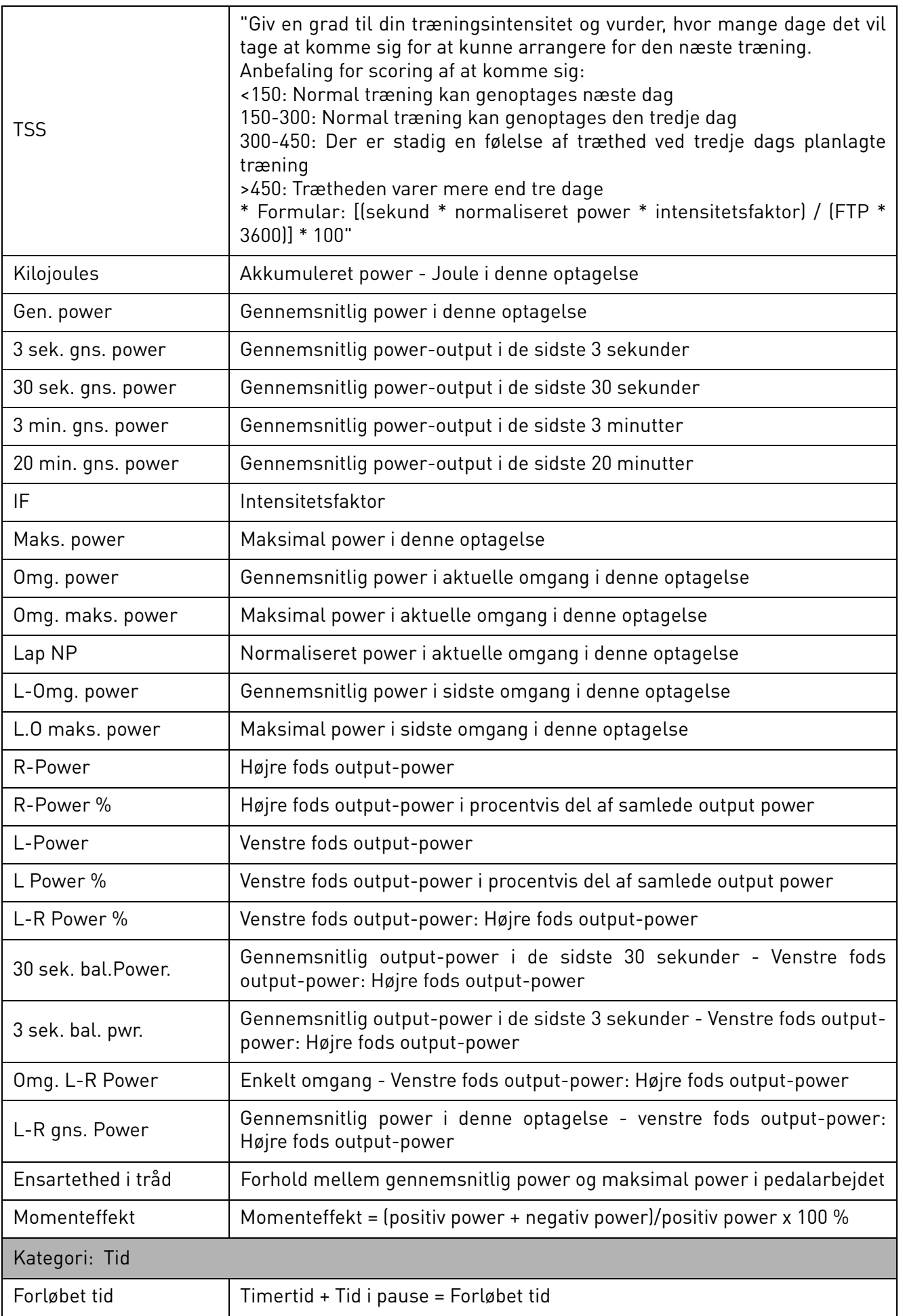

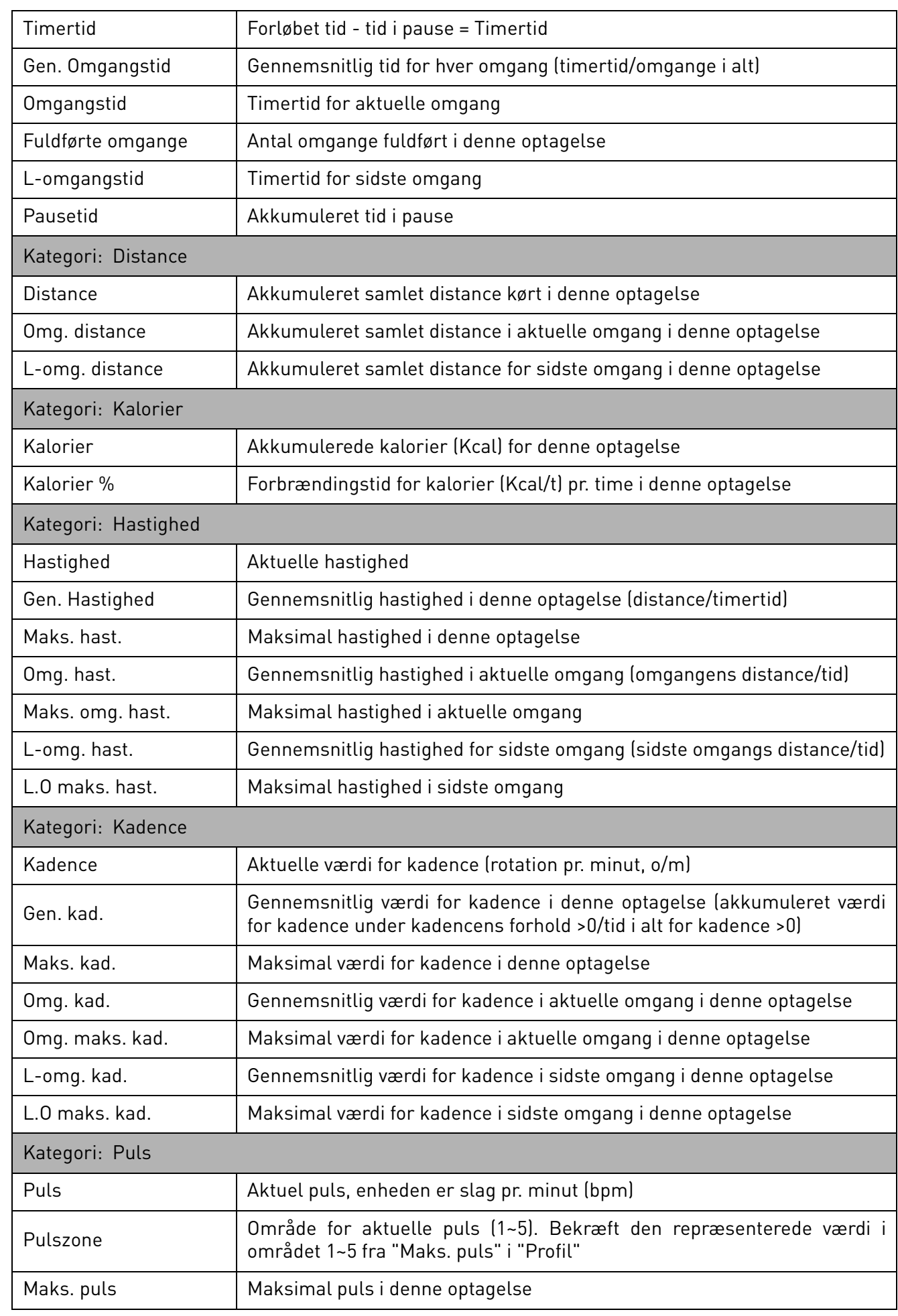

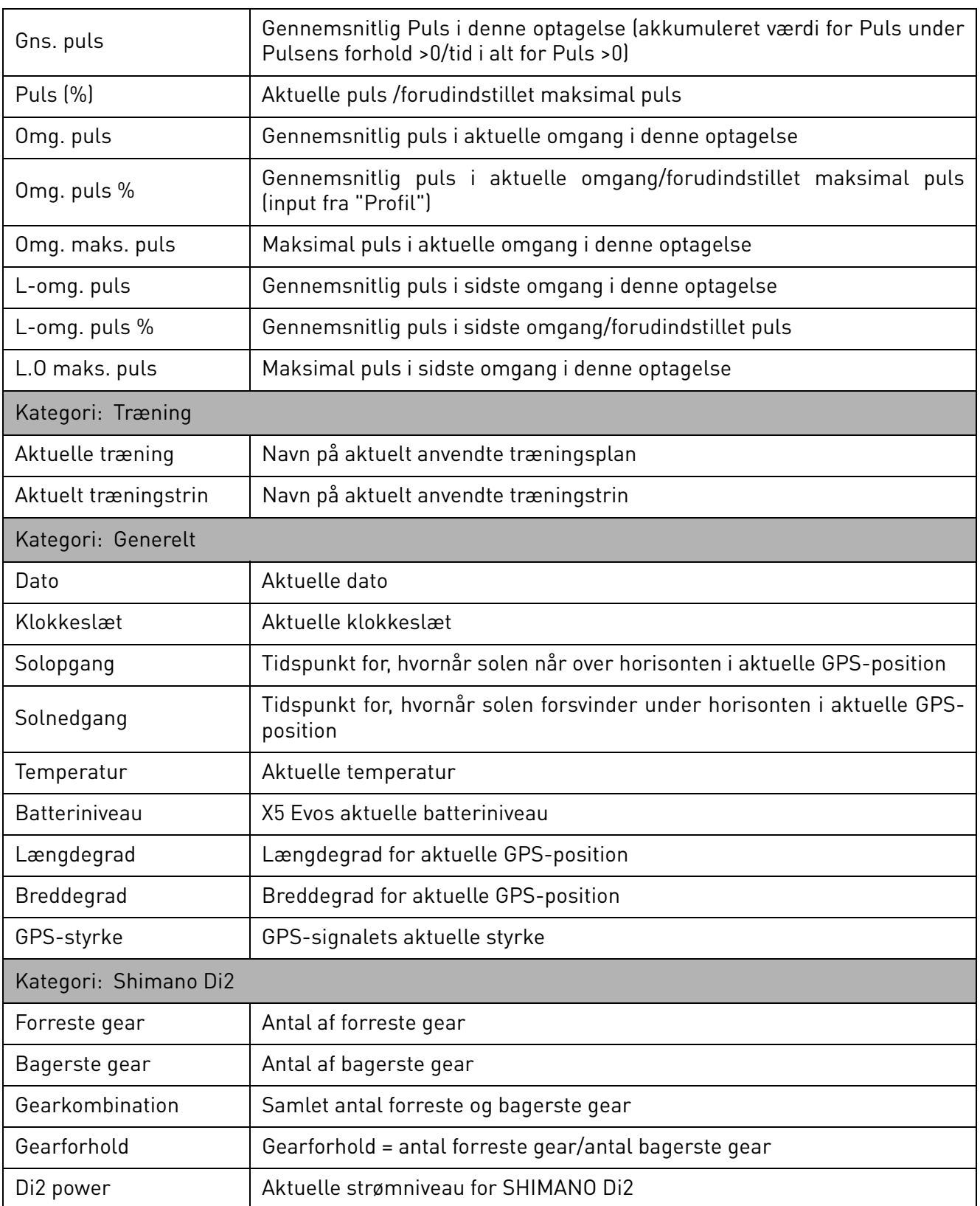

<span id="page-58-0"></span>![](_page_58_Picture_138.jpeg)

\* Bemærk: X5 Evo, der er udstyret med IPX7 vandtæt funktion, kan fortsætte korrekt funktion i vand, der er mindre end 1 m dybt, i op til 30 minutter. Vær forsigtig og husk, at den ikke er vandtæt uden den er dækket med vejrhætten, der tilsluttes til Micro USB-porten. Tildæk med vejrhætten når du kører på motorcykel i regnvejr. Hvis du vil oplade din X5 Evo efter du har kørt i regnvejr, skal du først slukke for X5 Evo og sikre dig, at den er helt tør, inden du oplader den.

\* Bemærk: Dette er testet i et laboratorium med slukket baggrundsbelysning og deaktiveret Wi-Fi og GPS-funktion. Det er ikke en garanti for problemfri funktion i en virkelig situation. Det er kun ment som en reference til enhedens funktioner.

\* Bemærk: Oplysningerne er kun ment som en reference og kan ændres uden varsel. Besøg vores officielle websted for de seneste specifikationer.

# Declaration of Conformity

<span id="page-59-0"></span>We

#### Acer Incorporated

8F, 88, Sec. 1, Xintai 5th Rd., Xizhi, New Taipei City 221, Taiwan Contact Person: Mr. RU Jan, E-mail: ru.jan@acer.com And,

Acer Italy s.r.l. Via Lepetit, 40, 20020 Lainate (MI) Italy Tel: +39-02-939-921 ,Fax: +39-02 9399-2913 www.acer.it

#### Product: Smart Video Cycling Computer Trade Name: Xplova Model Number: X5 Evo

We, Acer Incorporated, hereby declare under our sole responsibility that the product described above is in conformity with the relevant Union harmonization legislation: Directive 2014/53/EU on Radio Equipment, RoHS Directive 2011/65/EU. The following harmonized standards and/or other relevant standards have been applied:

#### EMCD Directive: 2014/30/EU

- EN 55032:2012/AC:2013 Class B
- EN 61000-3-2:2014 Class D
- EN 61000-3-3:2013
- EN 55024: 2010+A1:2015

#### R&TTE Directive: 2014/53/EU

- EN 300 328 V2.1.1 FN 301 893 V2.1.0
- LVD Directive: 2014/35/EU
	- EN 60950-1:2006/A11:2009/A1:2010/A12:2011/A2:2013
	- EN 62209-2:2010
	- EN 62311:2008
- EN 62479:2010
- EN 50566:2013

#### RoHS Directive: 2011/65/EU

• EN 50581:2012

This device contains the radio equipment and should operate with a minimum distance of 0 centimeters between the radiator and your body

Operation frequency and radio-frequency power are listed as below: Bluetooth: 2402-2480MHz < 10 dBm WLAN 2.4GHz: 2412MHz-2462MHz < 20 dBm

Year to begin affixing CE marking: 2017.

 $\n *u l u o*$ 

RU Jan / Sr. Manager Date Date Date Date Acer Incorporated (Taipei, Taiwan)

6/29/2017

•  $FN 301 489 - 3 V1 6 1$ • EN 301 489-17 V3.1.1

• EN 301 489-1 V2.1.1